# **Dell UltraSharp 43 2k USB-C צג** מדריך למשתמש

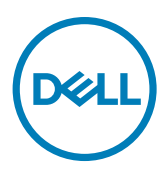

**דגם: Q4320U דגם רגולטורי Qt4320U**

**הערה: "הערה" מציינת מידע חשוב שיסייע לך להשתמש טוב יותר במחשב. זהירות: "זהירות" מציינת נזק לחומרה או איבוד נתונים אם לא פועלים לפי ההוראות.**

**אזהרה: "אזהרה" מציינת פוטנציאל לנזק לרכוש, פציעה או מוות.**

**זכויות יוצרים .Inc Dell 2019-2020 © או חברות הבת שלה. כל הזכויות שמורות.** Dell, EMC וסימנים מסחריים אחרים הם סימנים מסחריים של .Inc Dell או חברות הבת שלה. סימנים מסחריים אחרים שייכים לבעלים שלהם בהתאמה.

 $11 - 2020$ 

גרסה 02A

# **תוכן העניינים**

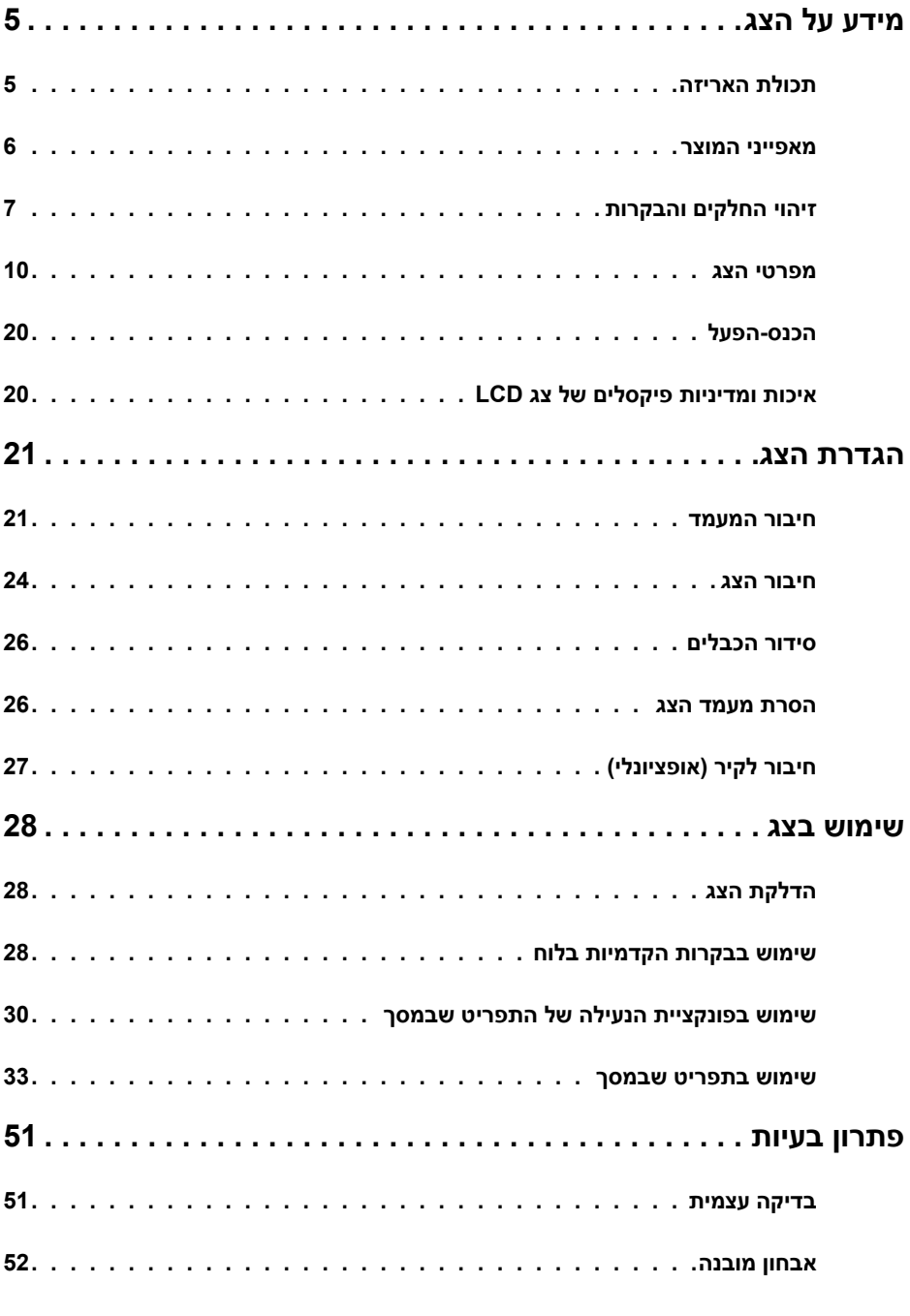

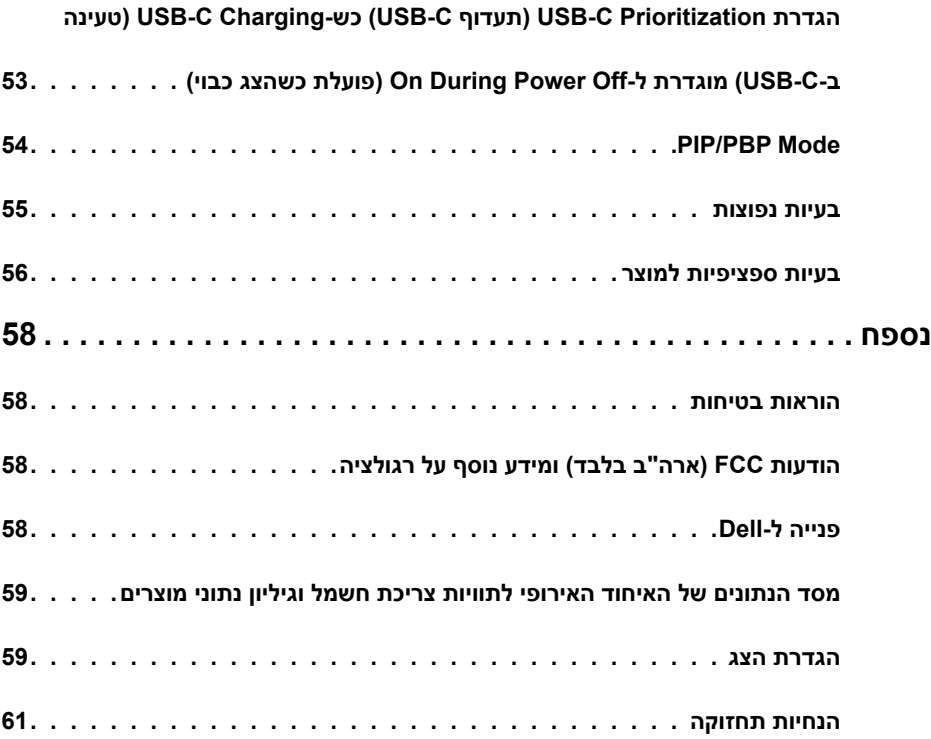

# **תכולת האריזה**

הצג מסופק עם הרכיבים המוצגים להלן. ודא שקיבלת את כל הרכיבים ואם משהו חסר, [פנה ל-](#page-57-1)Dell.

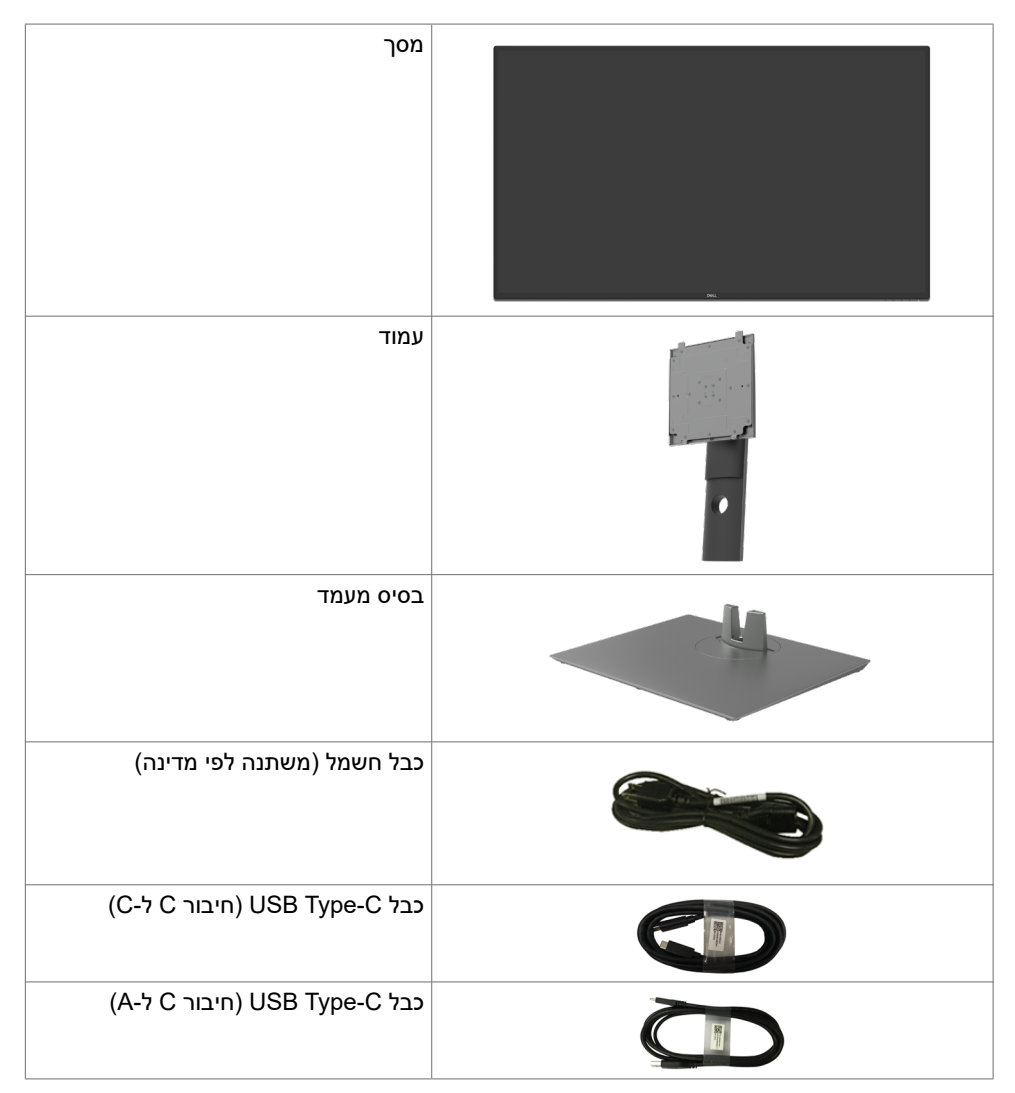

<span id="page-4-0"></span>.

<span id="page-5-0"></span>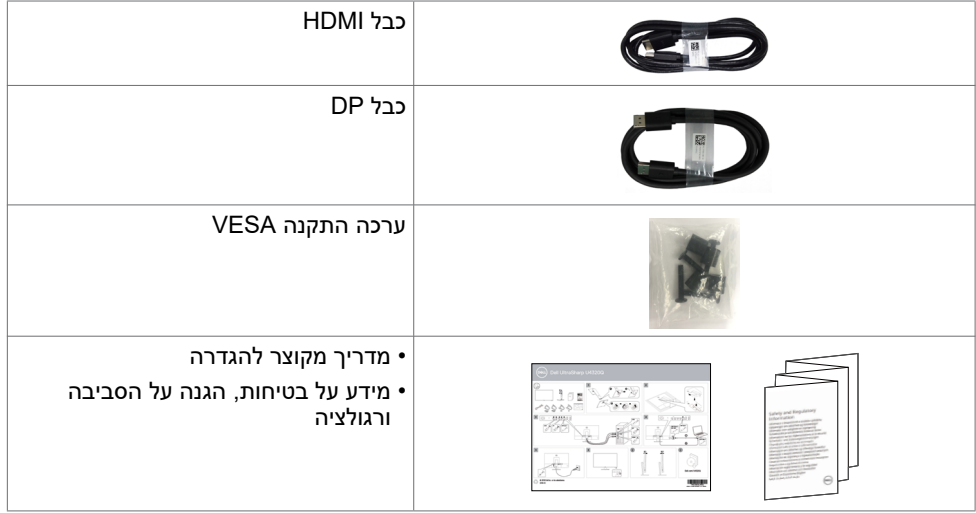

## **מאפייני המוצר**

צג **Q4320U UltraSharp Dell** משתמש במטריצה פעילה טרנזיסטור שכבה דקה )TFT), צג גביש נוזלי )LCD )ותאורה אחורית LED. מאפייני הצג כוללים:

- אזור תצוגה פעיל של 107.975 ס"מ )42.51 אינץ'( )נמדד אלכסונית(, רזולוציה של 2160 x 3840 )16:9( וכן תמיכה ברזולוציות נמוכות יותר במסך מלא.
	- זווית ציפייה רחבה עם 96% sRGB.
		- יכולת הטיה, סיבוב והגבהה אנכית.
	- + רמקולים מובנים (2x 8W) עם New Sunlink.
	- כן ניתן להסרה וחורים לחיבור למתקן בתקן Video Electronics Standards Association )TMVESA )בגודל 100 מ"מ ו200- מ"מ שמעניקים גמישות בהתקנה.
- מסגרת צרה במיוחד מצמצמת למינימום את הפער שנוצר בשימוש במספר צגים, ומאפשרת ליצור חוויית צפייה אלגנטית יותר.
	- הצג מוכן לעתיד הודות קישוריות דיגיטלית נרחבת עם חיבורי HDMI ו-DP.
	- חיבור C-Type USB מעביר חשמל למחשב מחברת תואם ומשמש בו-זמנית לכניסת אות וידאו.
		- יכולת "הכנס-הפעל" (אם המחשב שלך תומך בה).  $\bullet$
		- כוונונים בתפריט במסך )OSD )להגדרה ומיטוב קלים של הצג.
			- נעילת לחצני הדלקה ותפריט מסך )OSD).
				- חריץ לנעילת אבטחה.
				- ≥ W0.3 במצב המתנה.
			- מיטוב הנוחות לעיניים הודות למסך נטול ריצודים.

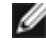

 **הערה:**ההשפעות ארוכות הטווח האפשריות של פליטת האור הכחול עלולות להזיק לעיניים, לרבות עייפות של העיניים ומאמץ דיגיטלי שלהן. התכונה ComfortView מיועדת להפחית את כמות האור הכחול שנפלט מהצג ולמטב את הנוחות לעיניים.

# **זיהוי החלקים והבקרות**

## **מראה מלפנים**

<span id="page-6-0"></span>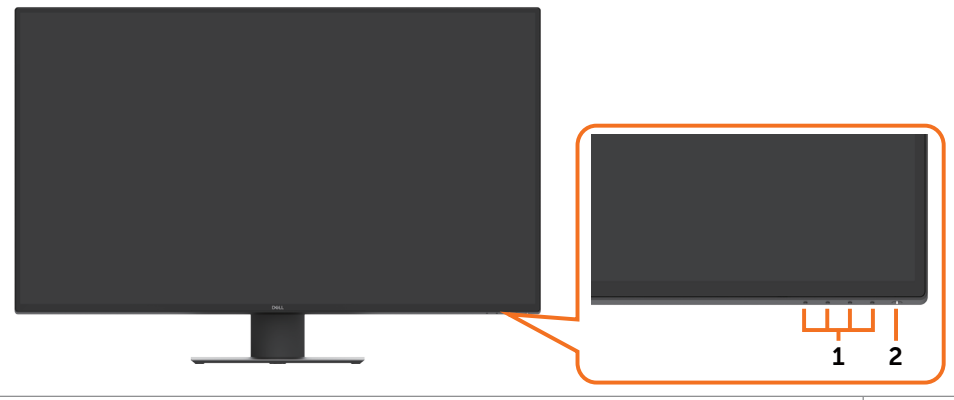

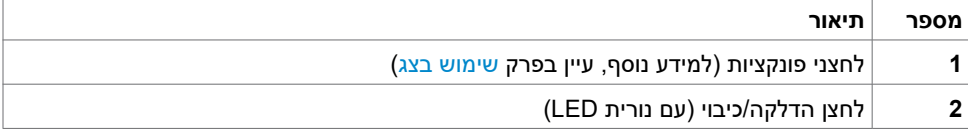

#### **מראה מאחור**

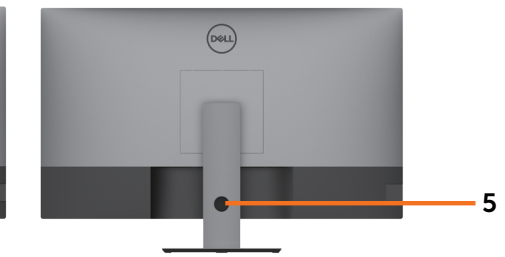

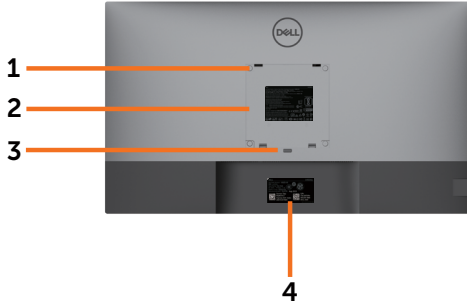

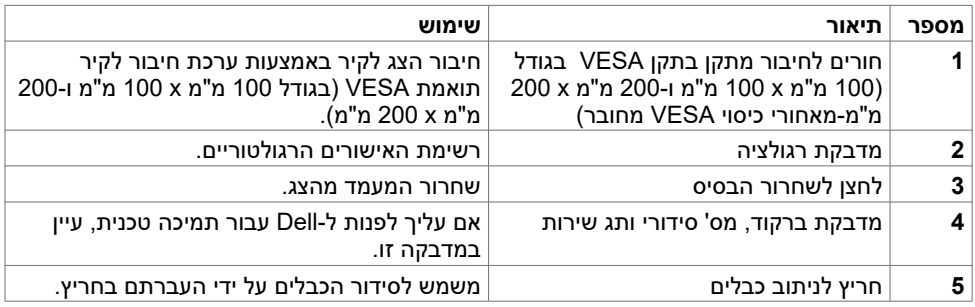

#### **מראה מהצד**

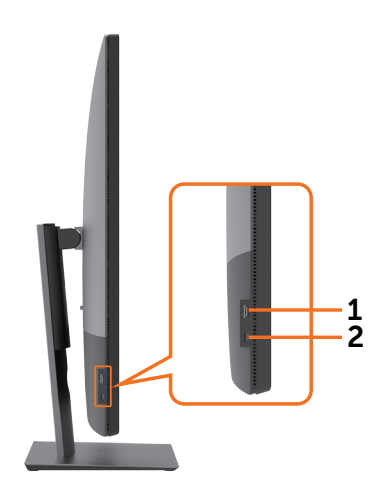

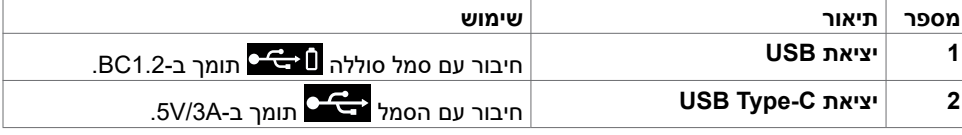

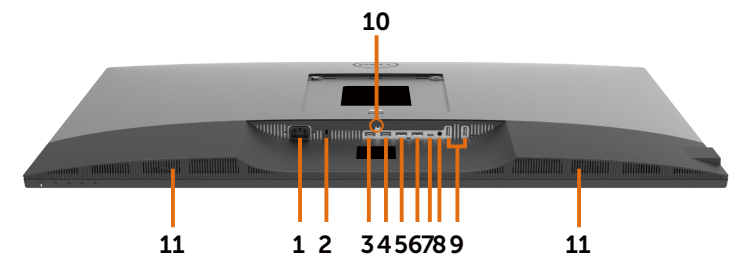

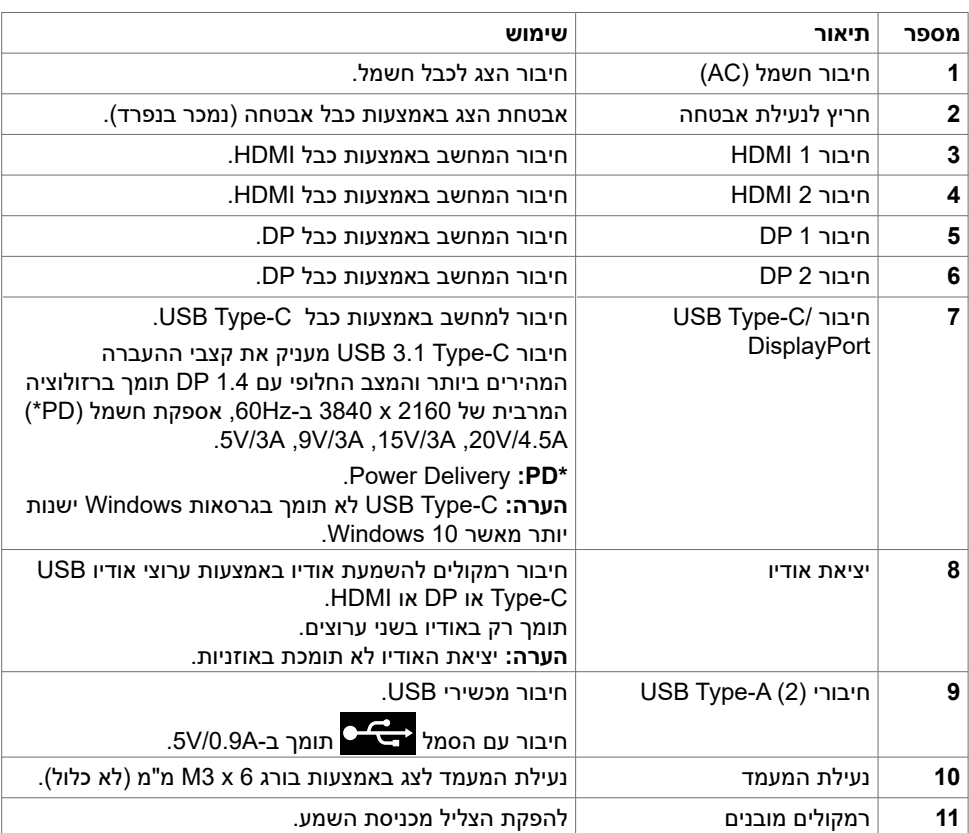

# <span id="page-9-1"></span>**מפרטי הצג**

<span id="page-9-0"></span>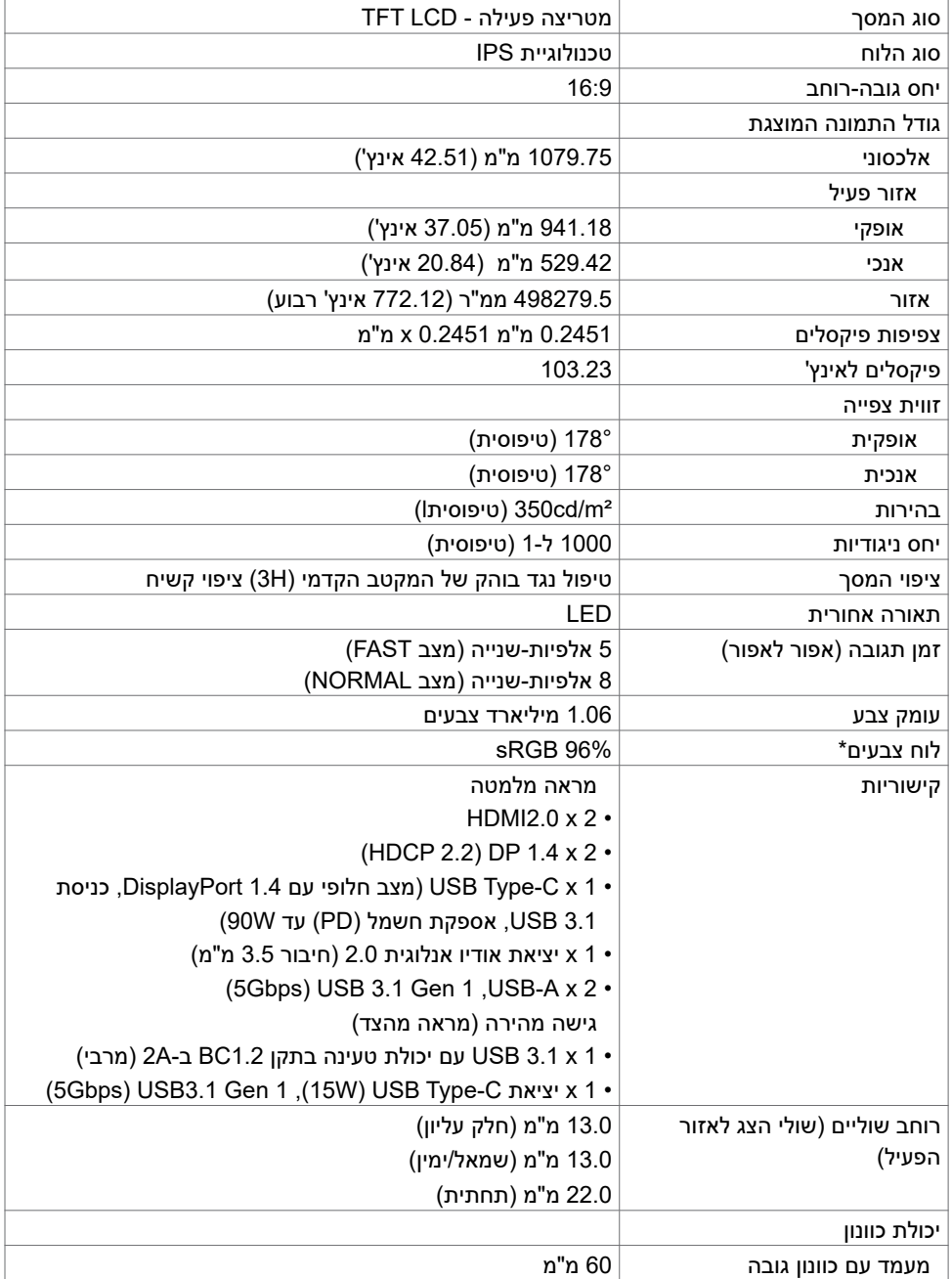

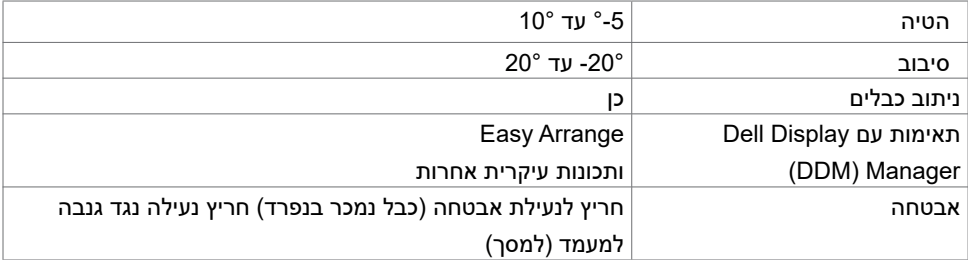

\* במצב המקורי של הלוח, תחת מצב מתוכנת Mode Custom בלבד.

# **מפרטי הרזולוציה**

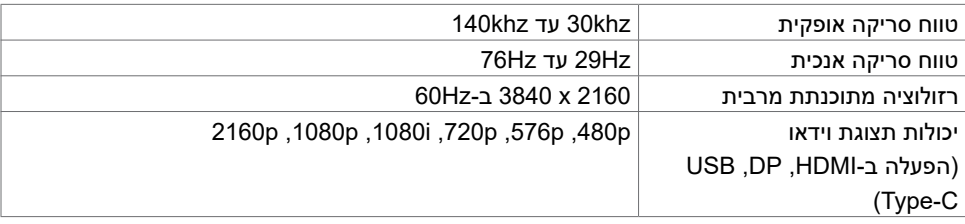

#### **מצבי תצוגה מתוכנתים**

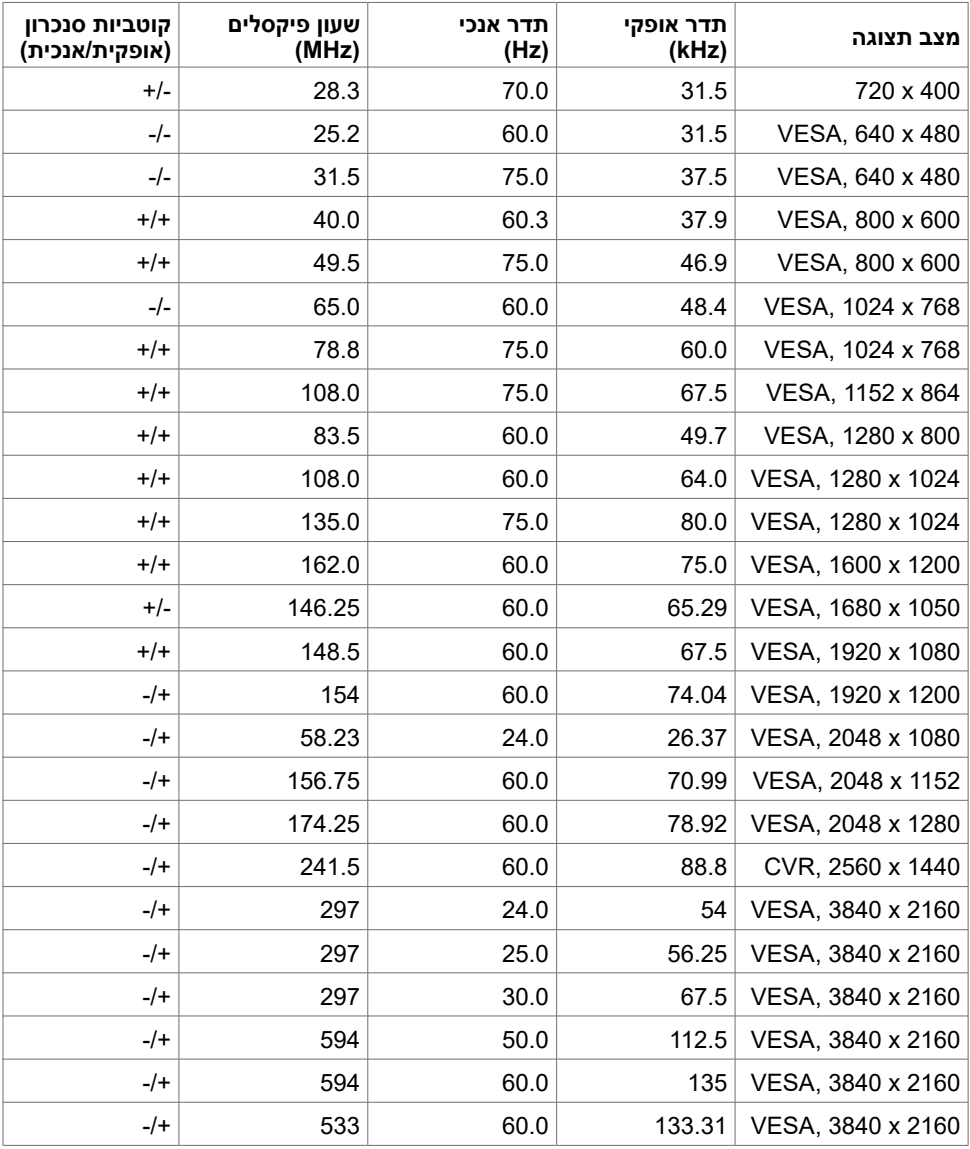

#### **פרטי חשמל**

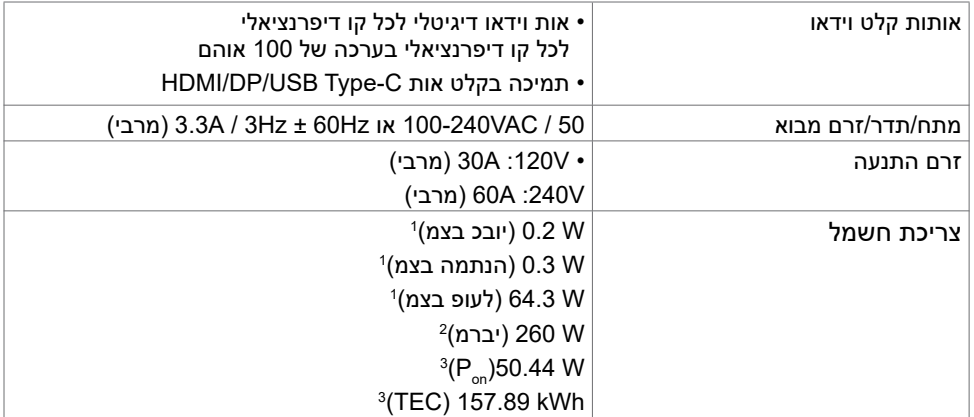

<sup>1</sup> כמוגדר בתקנים 2019/2021 EU ו2019/2013- EU.

<sup>2</sup> הגדרות בהירות וניגודיות מרביות עם טעינה בהספק המרבי בכל חיבורי ה-USB.

P מֵרֵי צריכת חשמל במצב פעיל כפי שמוגדר ב-8.0 Energy Star.<br>ברב האשר הא

TEC: סה"כ צריכת חשמל בקווט"ש כפי שמוגדר ב8.0- Star Energy

מסמך זה מובא למטרות מידע בלבד ומבוסס על ביצועים במעבדה. ביצועי המוצר בפועל עשויים להיות שונים, בהתאם לתוכנה, לרכיבים ולציוד ההיקפי שרכשת ואין כל התחייבות לעדכן את המידע הזה. בהתאם לכך, אין להסתמך על המידע הזה בעת קבלת ההחלטה בנוגע לעמידות חשמלית או כל החלטה אחרת. לא .<br>מוענקת כל אחריות בנוגע לדיוק או לשלמות המידע, בין אם באופן מפורש או מרומז

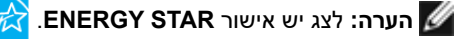

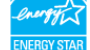

עם הגדרות ברירת המחדל של היצרן, מוצר זה תואם לתקני תוכנית STAR ENERGY. ניתן לשחזר את הגדרות ברירת המחדל של היצרן באמצעות הפונקציה "Factory Reset" (איפוס להגדרות היצרן) בתפריט המסך. שינוי של הגדרות ברירת המחדל של היצרן או הפעלה של תכונות נוספות עשויים להגדיל את צריכת

החשמל ובכך לעבור את הערכים המוגדרים בתוכנית STAR ENERGY.

# **מפרט הרמקול**

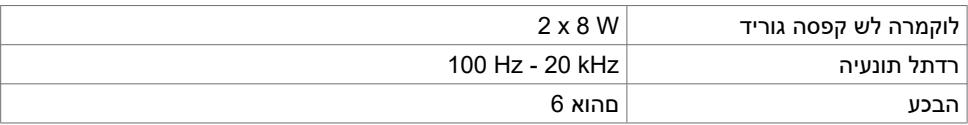

#### **מאפיינים פיזיים**

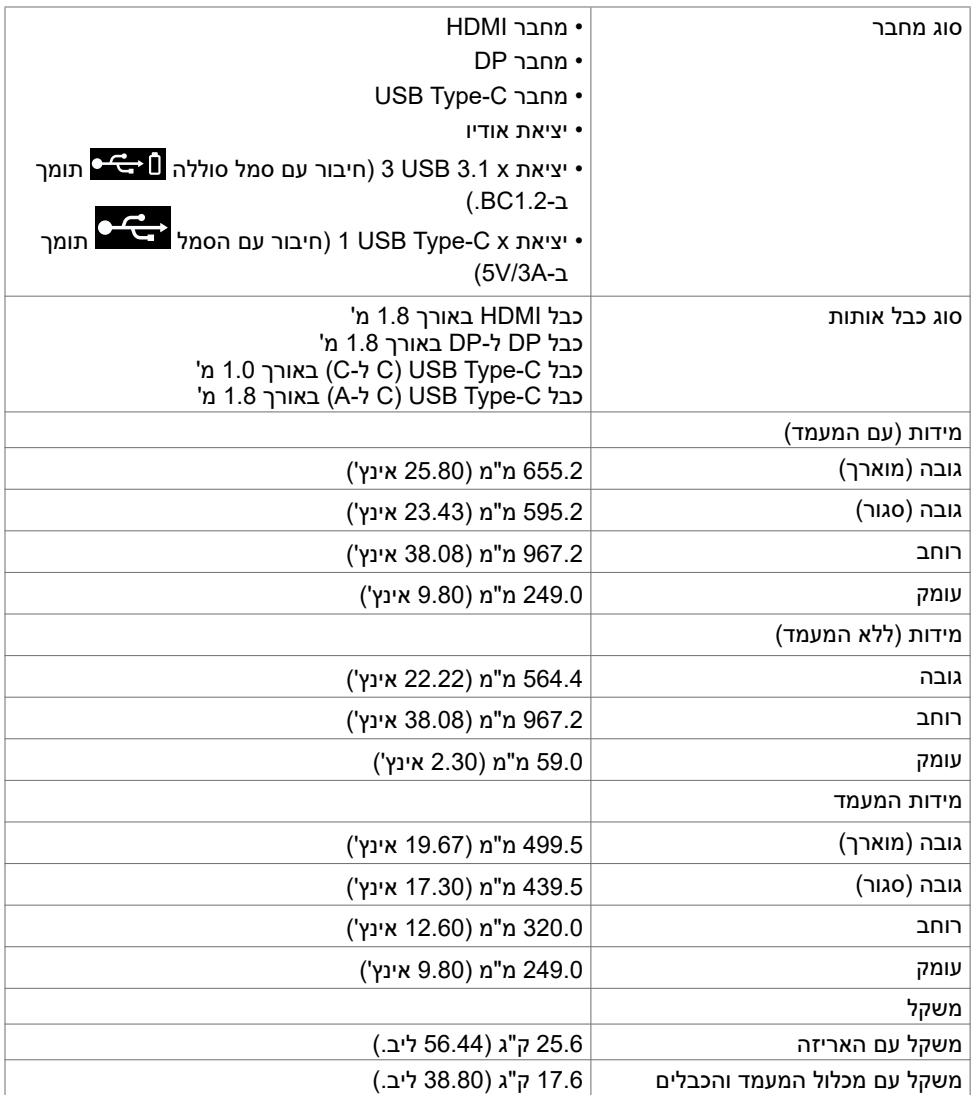

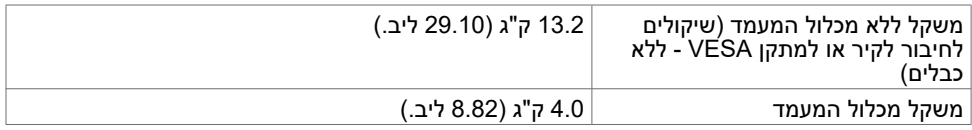

#### **מאפיינים סביבתיים**

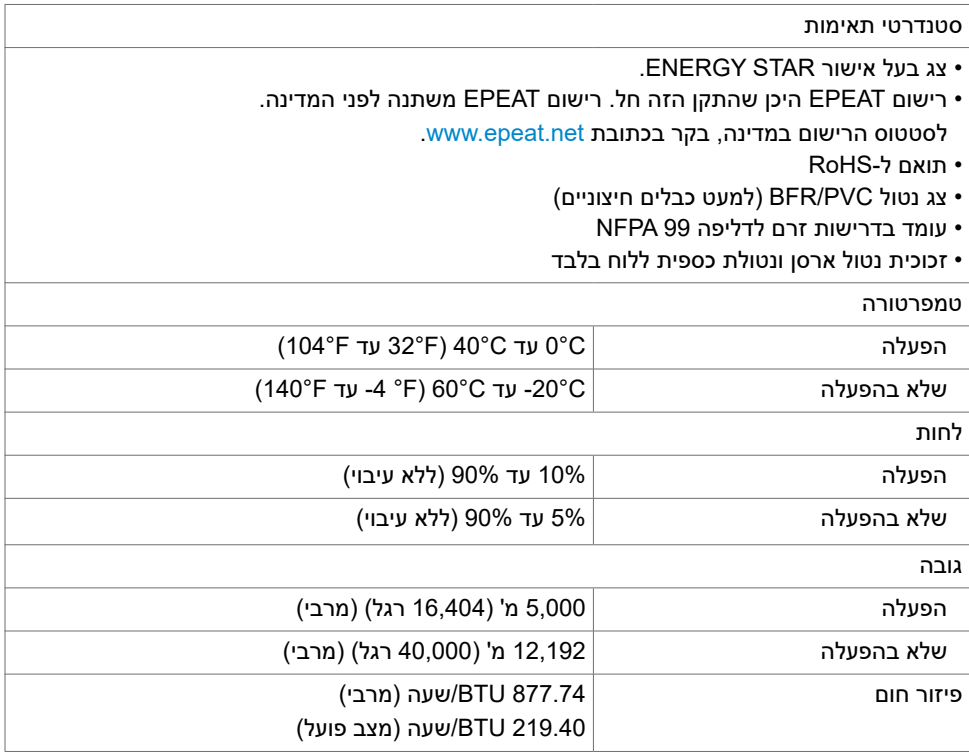

#### **הקצאות פינים**

**חיבור HDMI**

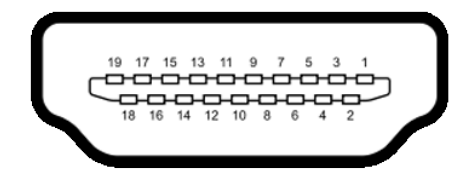

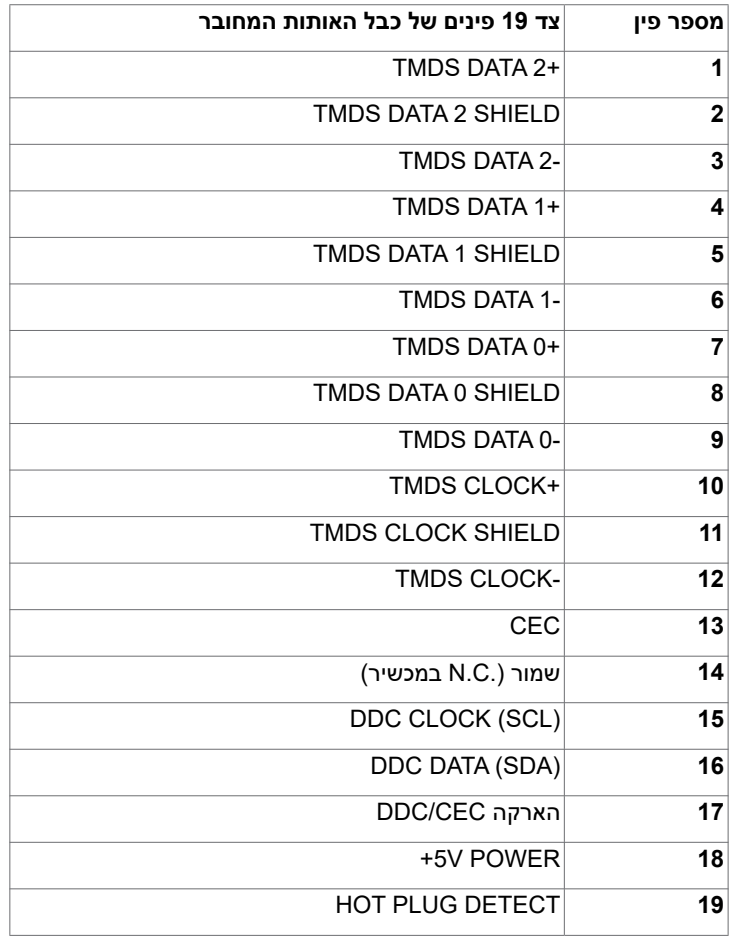

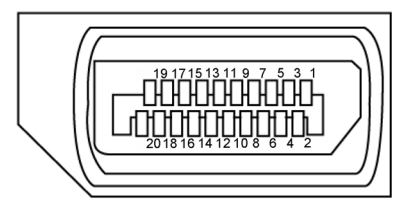

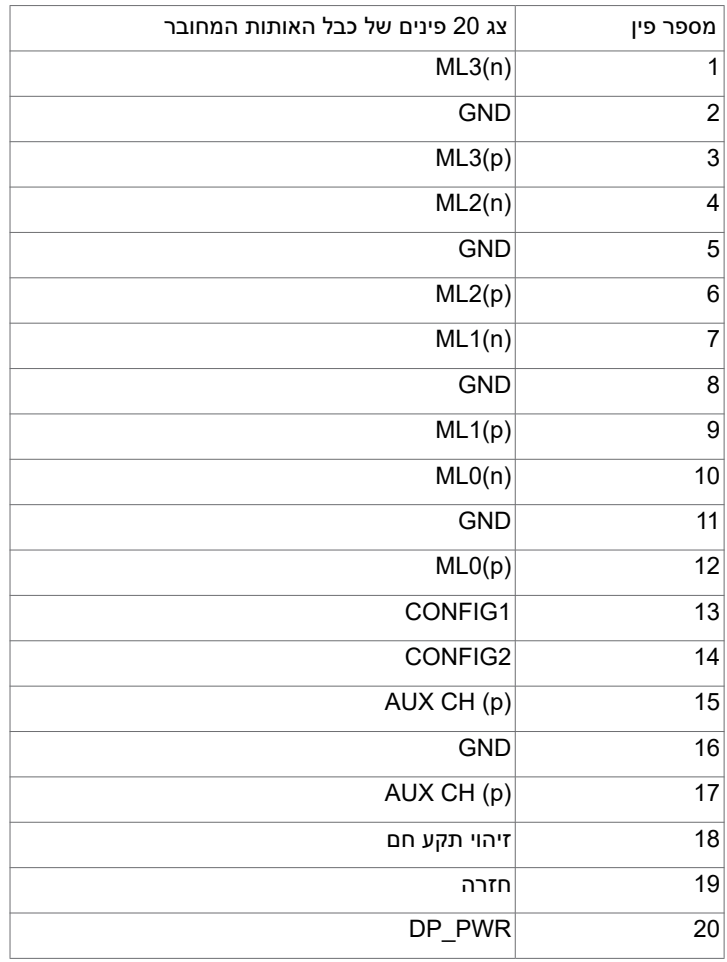

#### **חיבור C-Type USB**

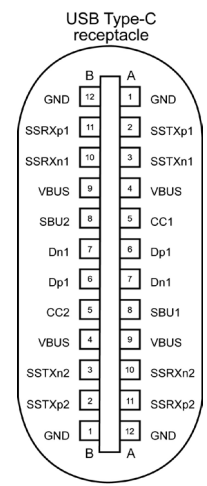

typically connected to a charger<br>through a Type-C cable

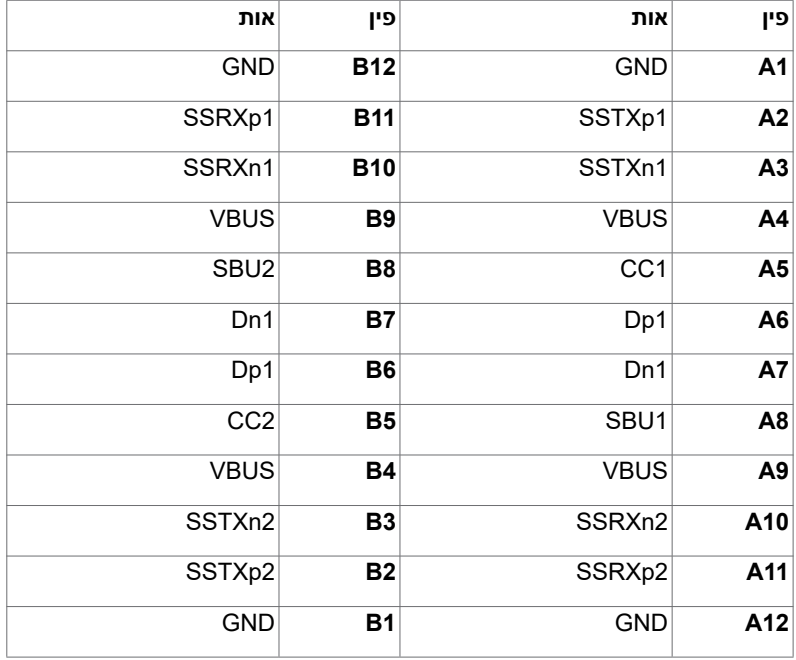

#### **אפיק טורי אוניברסלי )USB )**

פרק זה מספק מידע על חיבורי ה-USB שבצג.

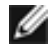

**הערה:** עד A2 ביציאת USB( עם סמל סוללה סמל עם מכשירים תואמים ל1.2-BC ;עד A3 ביציאת USB Type-C (חיבור עם הסמל י $\left( \begin{array}{c} \longleftarrow \mathbb{C} \end{array} \right)$  עם מכשירים תואמים ל-5V/3A.

במחשב קיימים חיבורי ה-USB האלה:

 4 כניסות - 2 בצד שמאל, 2 בתחתית.

חירור טעינה - חיבורים עם סמל הסוללה C<del>C ו</del> חומכים בטעינה מהירה אם המכשיר תואם ל1.2-BC.יציאת C-Type USB עם הסמל תומכת בטעינה מהירה למכשירים תואמים  $5V/3A-5$ 

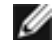

**הערה:** חיבורי ה-USB של הצג פועלים רק כשהצג דולק או במצב המתנה. במצב המתנה, אם כבל ה-USB( C-Type ל-C-Type )מחובר, חיבורי ה-USB פועלים כרגיל. אחרת, יש לפעול לפי ההגדרה שבתפריט שבמסך של ה-USB. אם ההגדרה היא "Standby During On", חיבורי ה-USB פועלים כרגיל, אחרת הם מושבתים. אם מכבים את הצג ולאחר מכן מדליקים אותו, האביזרים ההיקפיים המחוברים עשויים להזדקק למספר שניות כדי לחדש את הפעולה הרגילה שלהם.

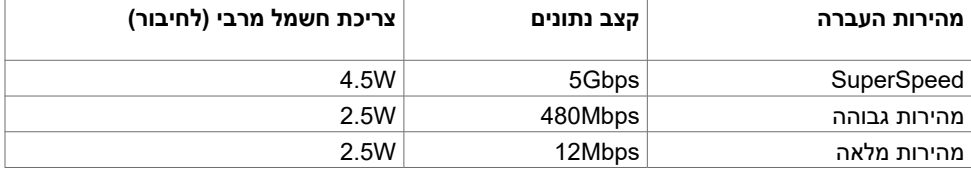

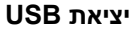

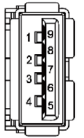

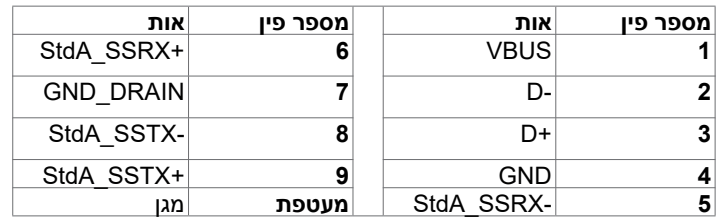

# **הכנס-הפעל**

<span id="page-19-0"></span>ניתן לחבר את הצג לכל מערכת תואמת ל"הכנס-הפעל". הצג מספק אוטומטית למחשב את נתוני הזיהוי של התצוגה המורחבת )EDID )באמצעות פרוטוקולי ערוץ נתונים )DDC), כך שהמחשב יכול לקבוע את תצורתו ולמטב את הגדרות הצג. ההתקנה של רוב הצגים נעשית אוטומטית. ניתן לבחור הגדרות שונות לפי הצורך. למידע נוסף על שינוי הגדרות הצג, עיין בפרק [שימוש בצג](#page-27-1).

# **איכות ומדיניות פיקסלים של צג LCD**

במהלך הייצור של צגי LCD, לעתים פיקסל אחד או יותר עלול להיתקע במצב קבוע, אך לא ניתן לראותו והוא לא משפיע על איכות התצוגה או השימושיות שלה. למידע נוסף על מדיניות הפיקסלים של צגי LCD, בקר באתר התמיכה של Dell בכתובת: www.dell.com/support/monitors.

#### **חיבור המעמד**

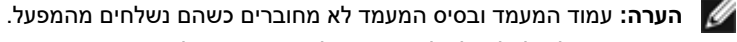

<span id="page-20-0"></span>**הערה:** הנוהל שלהלן חל על המעמד של ברירת המחדל. אם רכשת מעמד אחר, עיין בתיעוד שמצורף אליו כדי לחברו.

**זהירות: הנח את הצג על משטח שטוח, נקי ורך כדי להימנע משריטת הלוח.** 

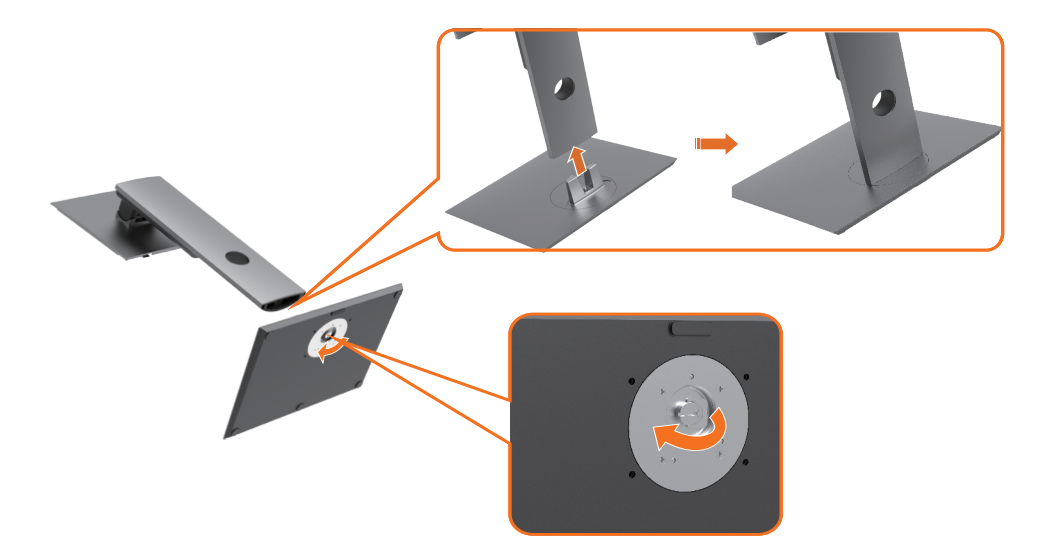

חיבור מעמד הצג:

- **1** התאם את החלקים הבולטים של בסיס המעמד לחריץ המתאים שבמעמד.
- **2** הכנס את החלקים הבולטים של בסיס המעמד עד הסוף לתוך החריץ שבמעמד.
	- **3** הרם את ידית הבורג וסובב את הבורג בכיוון השעון.
- **4** לאחר ההידוק המלא של הבורג, קפל את ידית הבורג למצב שטוח בתוך המגרעת.

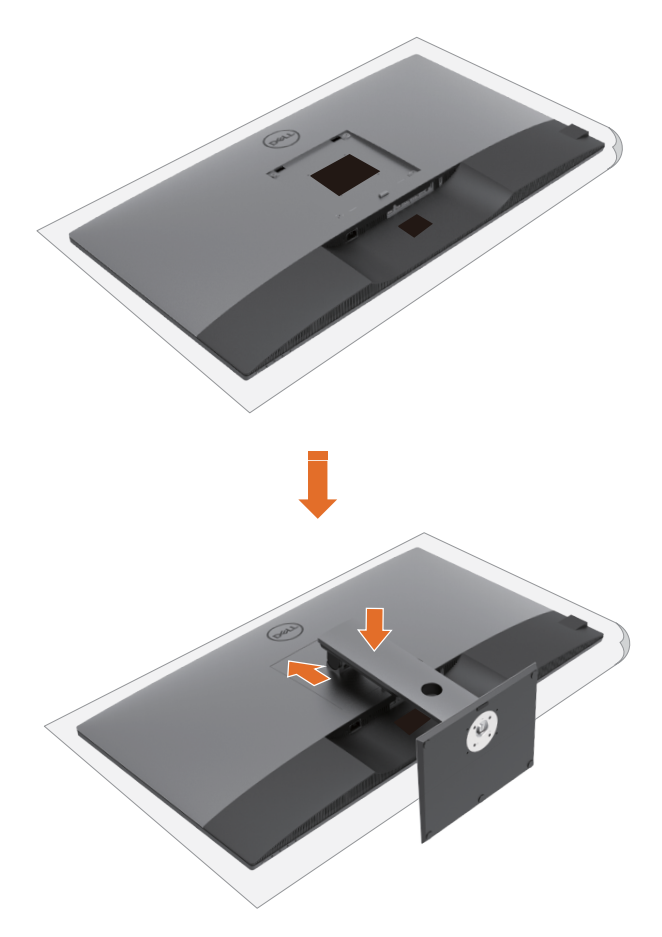

חיבור מעמד הצג:

- **1** הנח את הצג כשפניו כלפי מטה עליו, הרם את הכיסוי כדי לחשוף את אזור ה-VESA להרכבת המעמד.
	- **2** הכנס את שתי הלשוניות בחלק העליון של המעמד לחריץ שבגב הצג.
		- **3** לחץ על המעמד כלפי מטה עד שיינעל במקומו בנקישה.

## **שימוש בהטיה, סיבוב והגבהה אנכית**

**הערה:** קטע זה חל על צג עם מעמד. אם רכשת מעמד אחר, עיין במדריך ההתקנה שלו.

#### **הטיה, סיבוב והגבהה אנכית**

כשהמעמד מחובר לצג, ניתן להטות את הצג לזווית הצפייה הנוחה ביותר.

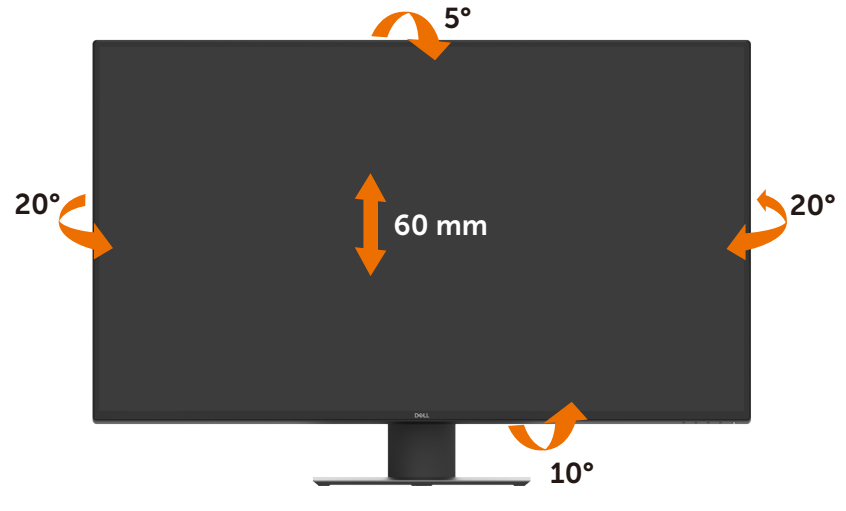

**הערה:** המעמד לא מחובר לצג כשהוא נשלח מהמפעל.

### <span id="page-23-1"></span>**חיבור הצג**

### <span id="page-23-0"></span>**אזהרה: לפני ביצוע הנהלים שבפרק זה, ציית ל[הוראות הבטיחות](#page-57-2).**

חיבור הצג למחשב:

- **1** כבה את המחשב.
- **2** חבר כבל C-Type USB/DP/HDMI מהצג למחשב.
	- **3** הדלק את הצג.
- **4** בחר את מקור הקלט המתאים בתפריט שבמסך והדלק את המחשב.

# **חיבור כבל HDMI**

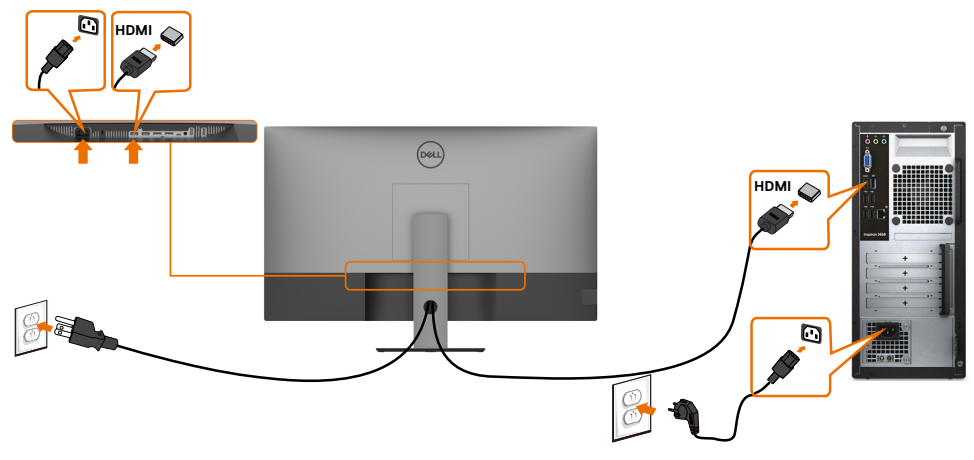

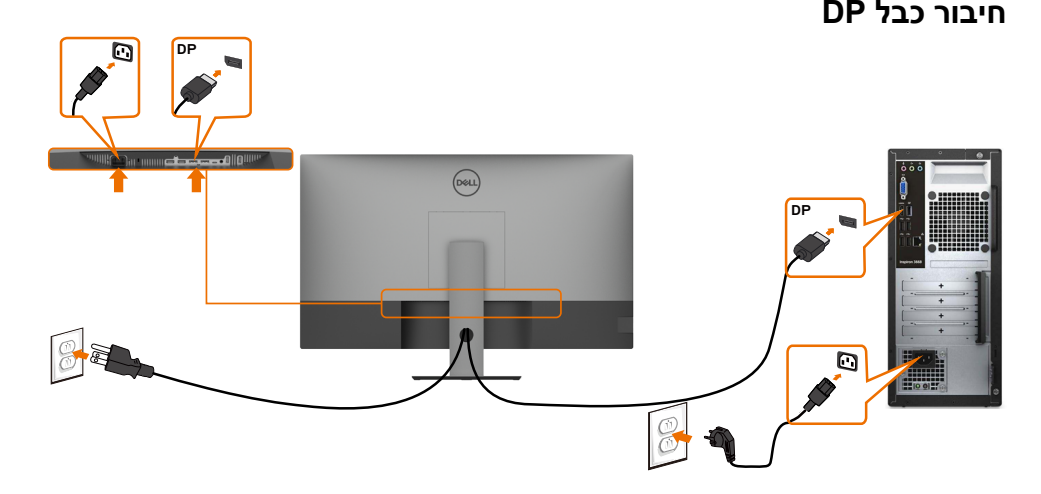

## **חיבור כבל C-Type USB( C ל-A)**

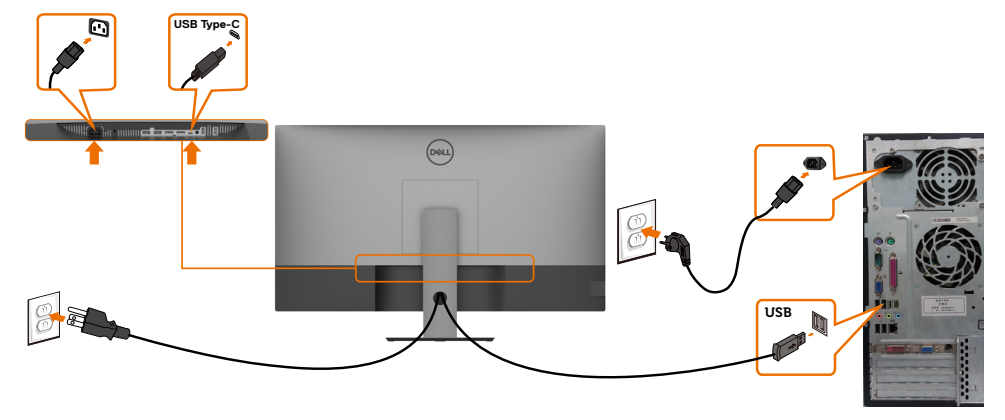

**הערה:** חיבור זה מאפשר נתונים בלבד, לא וידאו. יש צורך בחיבור וידאו נוסף עבור הצג.

# **חיבור כבל C-Type USB( C ל-C)**

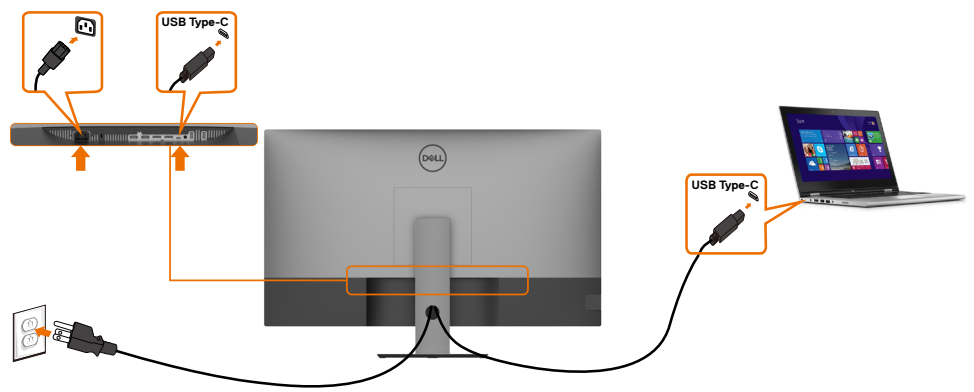

חיבור C-Type USB( תחתון( בצג:

- יכול לשמש בתור C-Type USB או 1.4 DisplayPort, לחלופין.
- תומך באספקת חשמל ב-USB( PD), עם פרופילים של עד W.90

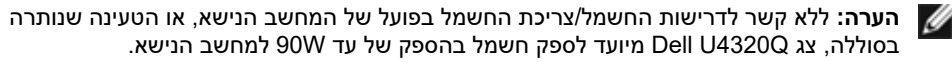

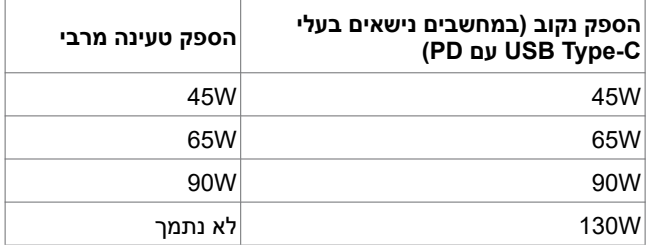

# **סידור הכבלים**

<span id="page-25-0"></span>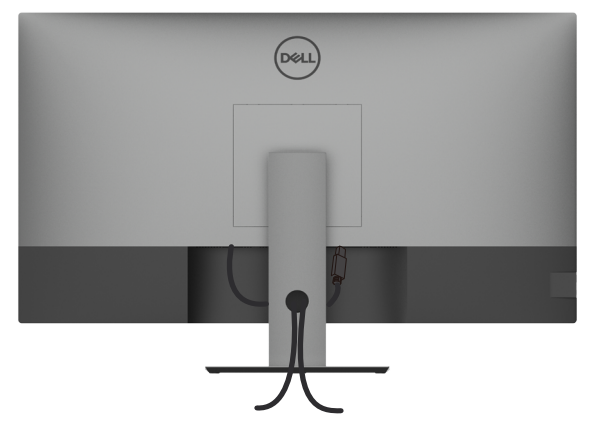

לאחר חיבור כל הכבלים הנחוצים לצג ולמחשב, (עיין בפרק [חיבור הצג](#page-23-1) לחיבור הכבל) סדר את הכבלים כמוצג לעיל.

#### **הסרת מעמד הצג**

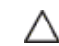

Ø

**זהירות: כדי למנוע שריטות במסך ה-LCD תוך הסרת המעמד, ודא שהצג מונח על משטח רך ונקי.**

**הערה:** הנוהל שלהלן חל על המעמד של ברירת המחדל. אם רכשת מעמד אחר, עיין בתיעוד שמצורף אליו כדי לחברו.

להסרת המעמד:

- **1** הנח את הצג על מטלית רכה או כרית.
- **2** לחץ לחיצה ממושכת על הלחצן לשחרור המעמד.
	- **3** הרם את המעמד והרחק אותו מהצג.

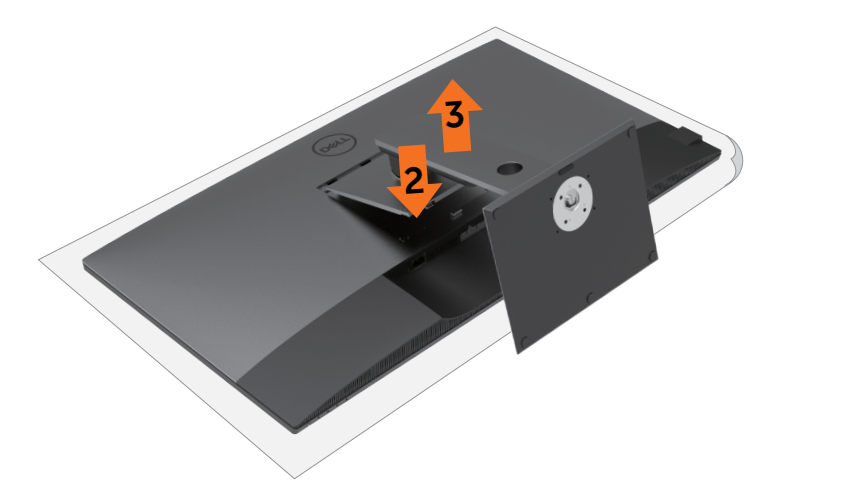

# **חיבור לקיר )אופציונלי(**

<span id="page-26-0"></span>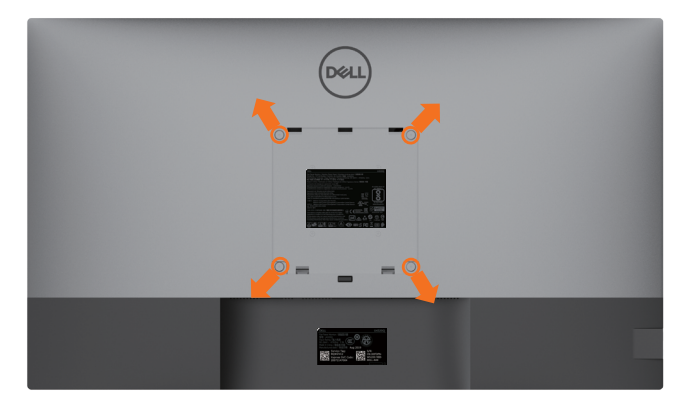

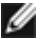

**הערה:** השתמש בבורגי 12 x 6M מ"מ )200 מ"מ x 200 מ"מ( או 12 x 4M מ"מ )100 מ"מ x 100 מ"מ( כדי לחבר את הצג לערכה לחיבור לקיר.

עיין בהוראות המצורפות לערכה התואמת ל-VESA לחיבור לקיר.

- **1** הנח את הצג על מטלית רכה או כרית על משטח יציב ושטוח.
	- **2** הסר את המעמד.
- **3** השתמש במברג פיליפס להסרת ארבעת הברגים שמצמידים את כיסוי הפלסטיק.
	- **4** חבר את תושבת החיבור מערכת החיבור לקיר לצג.
	- **5** חבר את צג לקיר לפי ההוראות שמצורפות לערכת החיבור לקיר.

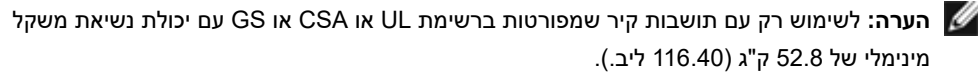

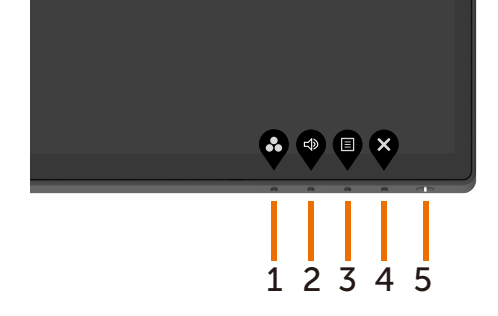

בלחצנים לכוונון הבקרות, התפריט שבמסך מציג את הערכים המספריים של המאפיינים כשהם משתנים.

השתמש בלחצני הבקרה שבתחתית הצג כדי לכוונן את המאפיינים של התמונה המוצגת. כשאתה משתמש

<span id="page-27-0"></span>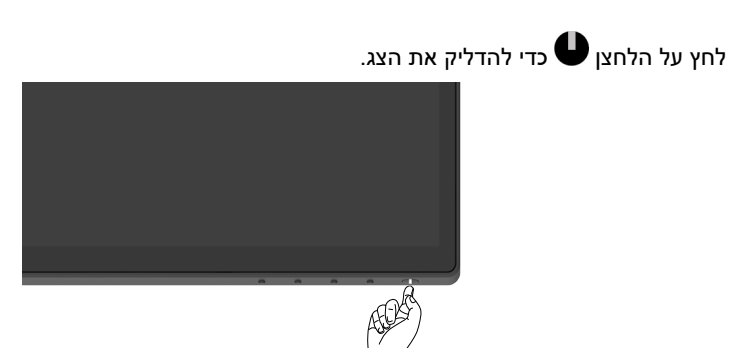

**שימוש בבקרות הקדמיות בלוח**

# <span id="page-27-1"></span>**הדלקת הצג**

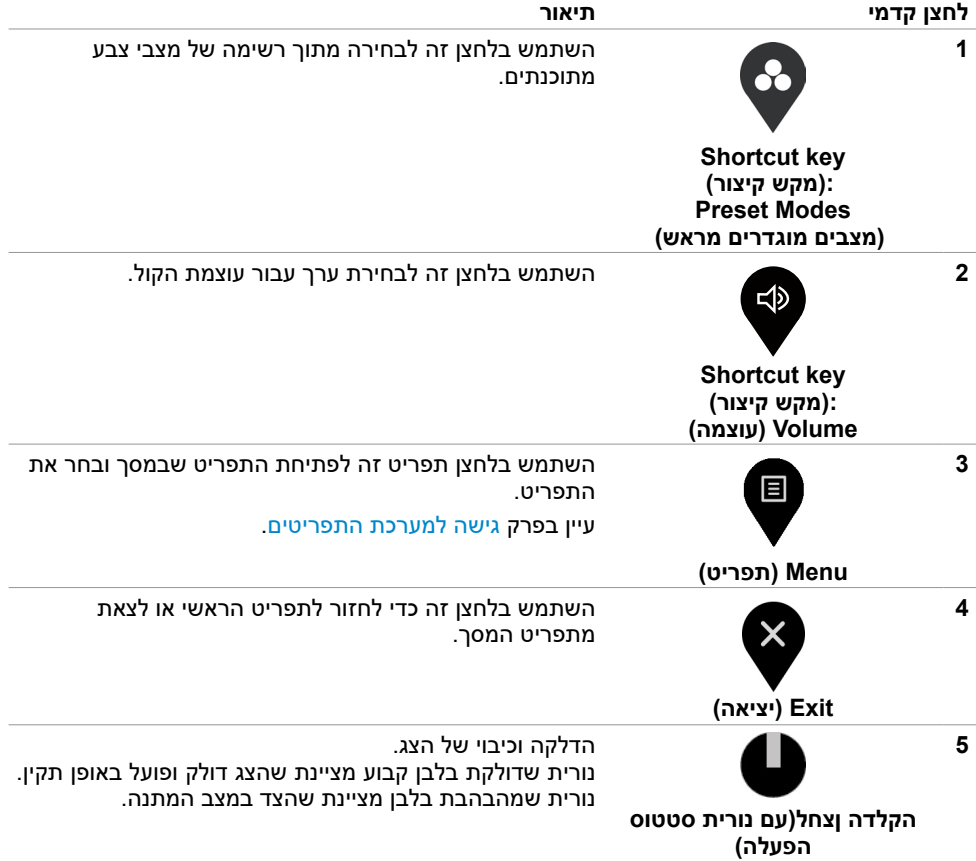

# **שימוש בפונקציית הנעילה של התפריט שבמסך**

<span id="page-29-0"></span>כשלחצני הבקרה שבצג נעולים, ניתן למנוע מאנשים אחרים להשתמש בהם. הדבר גם מונע הפעלה לא מכוונת במערך עם מספר צגים זה לצד זה.

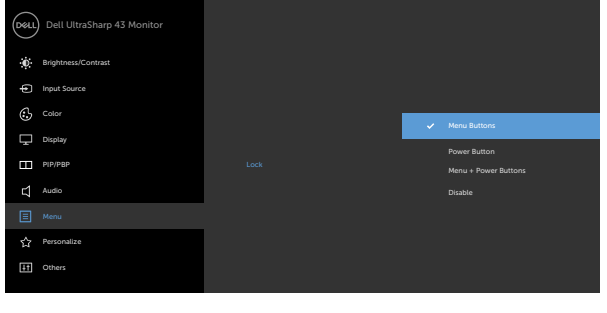

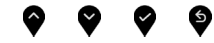

**.1** ההודעה הזו תופיע:

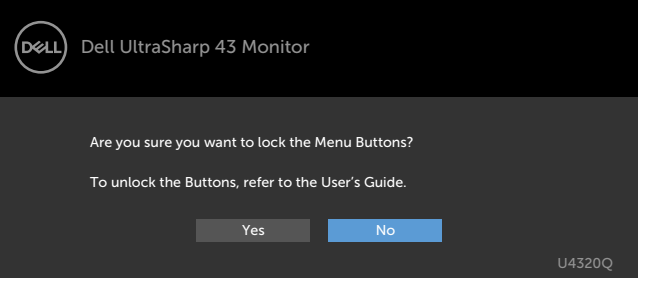

**.2** לחץ על "Yes "כדי לנעול את הלחצנים, הטבלה שלהלן מתארת את סמלי הבקרה:

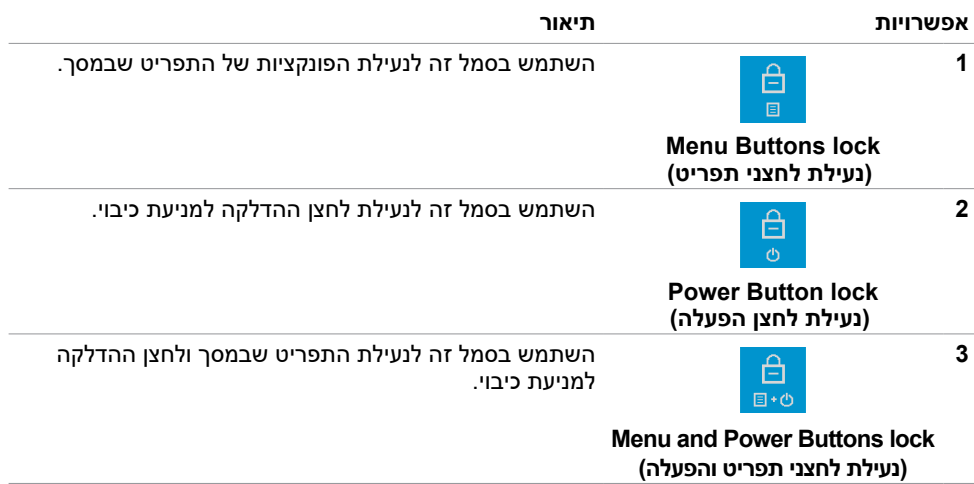

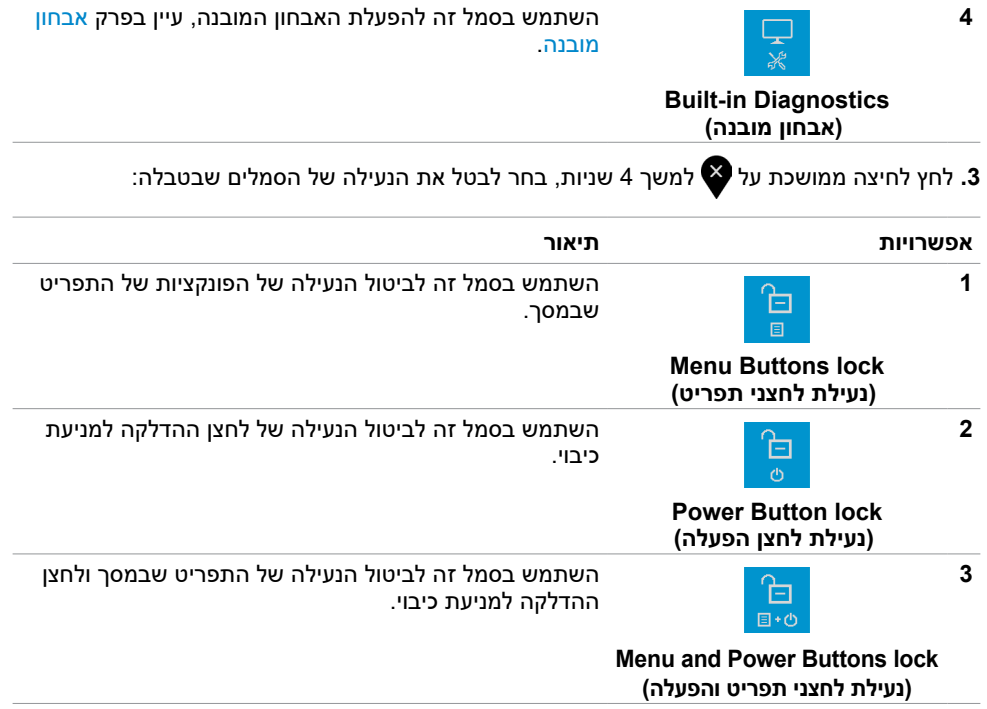

## **לחצן קדמי**

השתמש בלחצנים שבחזית הצד לכוונון הגדרות התמונה.

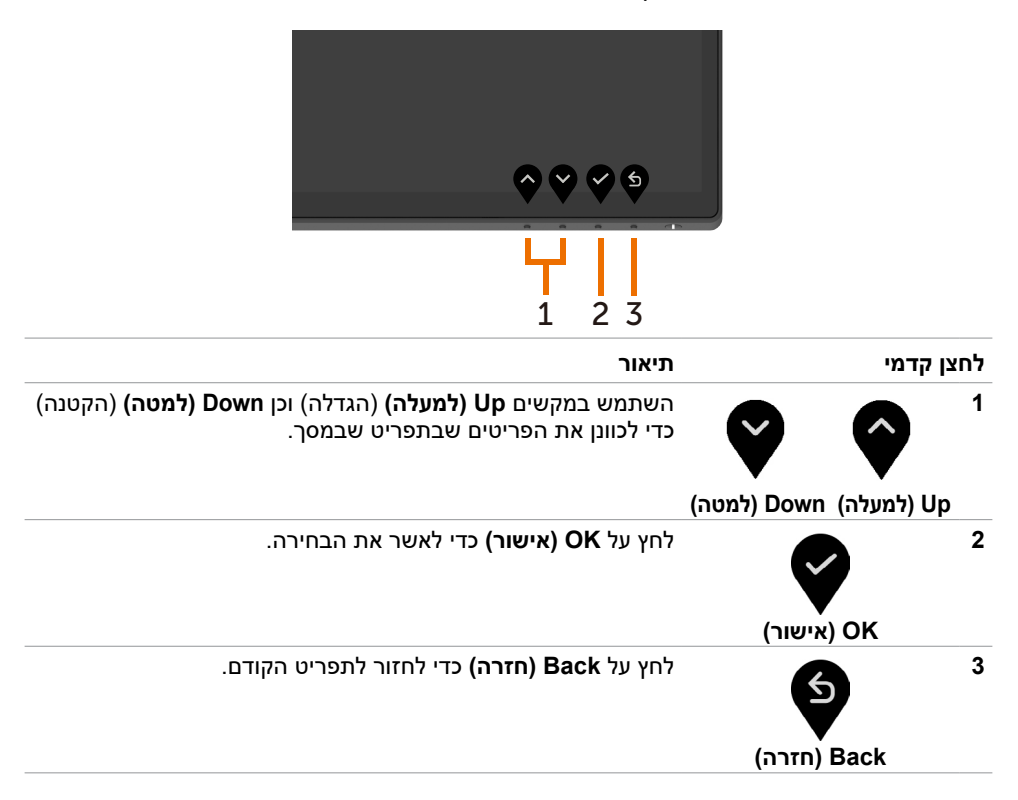

## **שימוש בתפריט שבמסך**

#### **גישה למערכת התפריטים**

<span id="page-32-2"></span><span id="page-32-1"></span>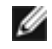

<span id="page-32-0"></span>**הערה:** כל השינויים שנערכים בתפריט שבמסך נשמרים אוטומטית כשעוברים לתפריט אחר, יוצאים מהתפריט שבמסך או ממתינים שהתפריט שבמסך ייעלם.

- 
- **1** לחץ על כדי לפתוח את התפריט שבמסך ולהציג את התפריט הראשי.

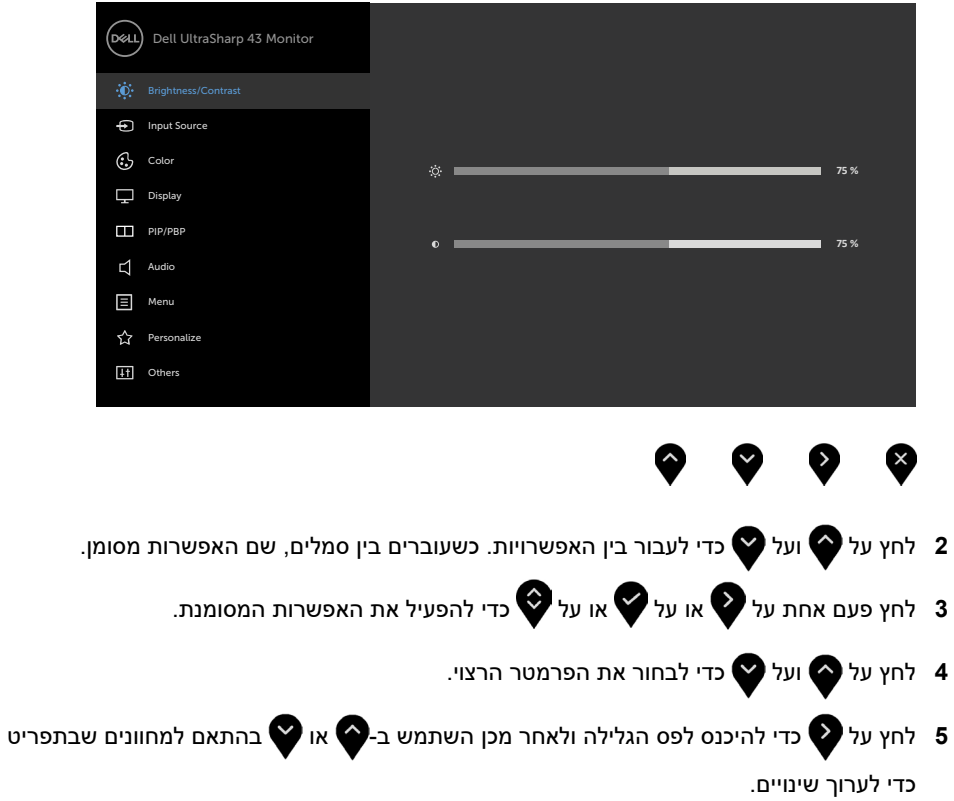

**6** לחץ על כדי לחזור לתפריט הקודם או כדי לקבל ולחזור לתפריט הקודם.

<span id="page-33-0"></span>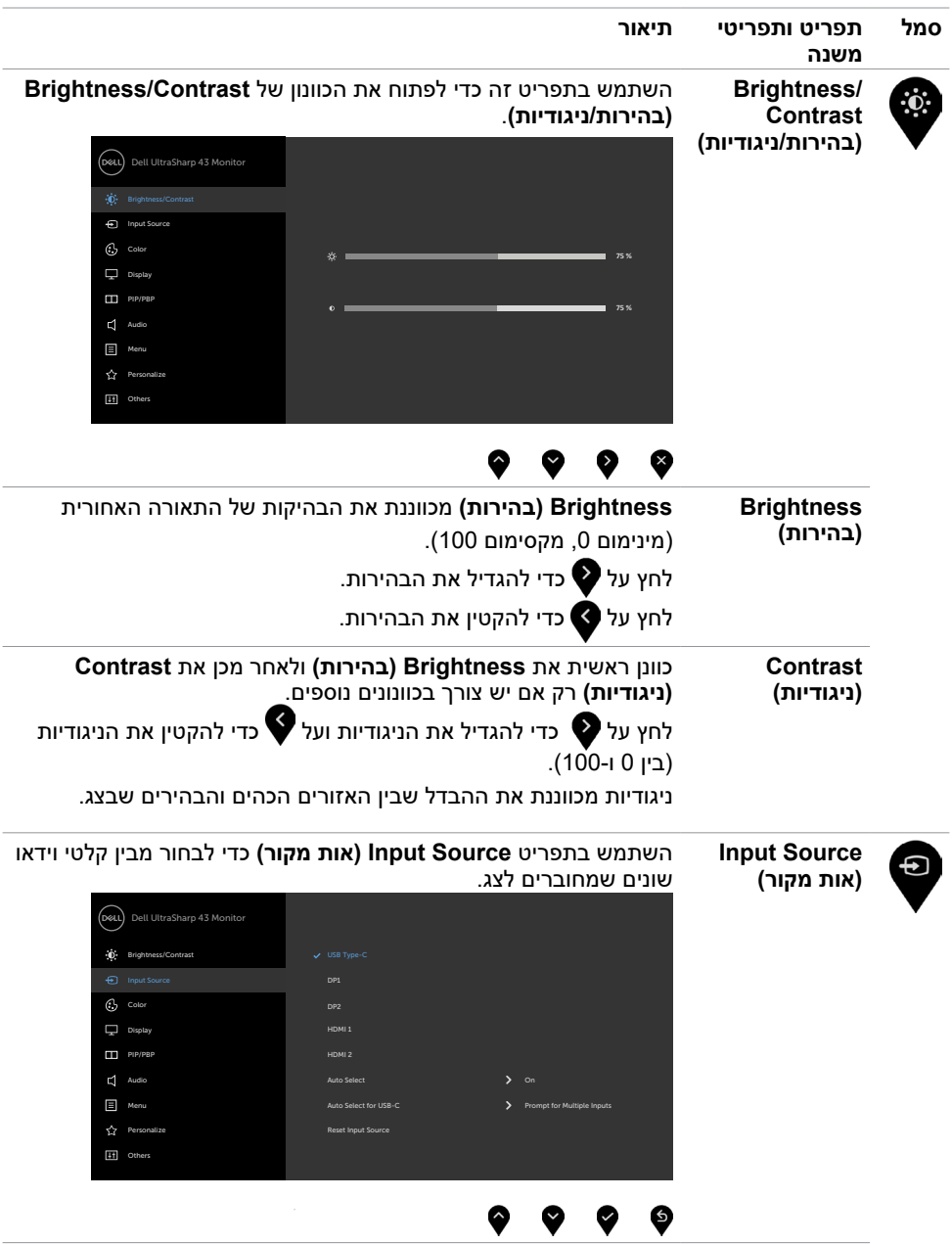

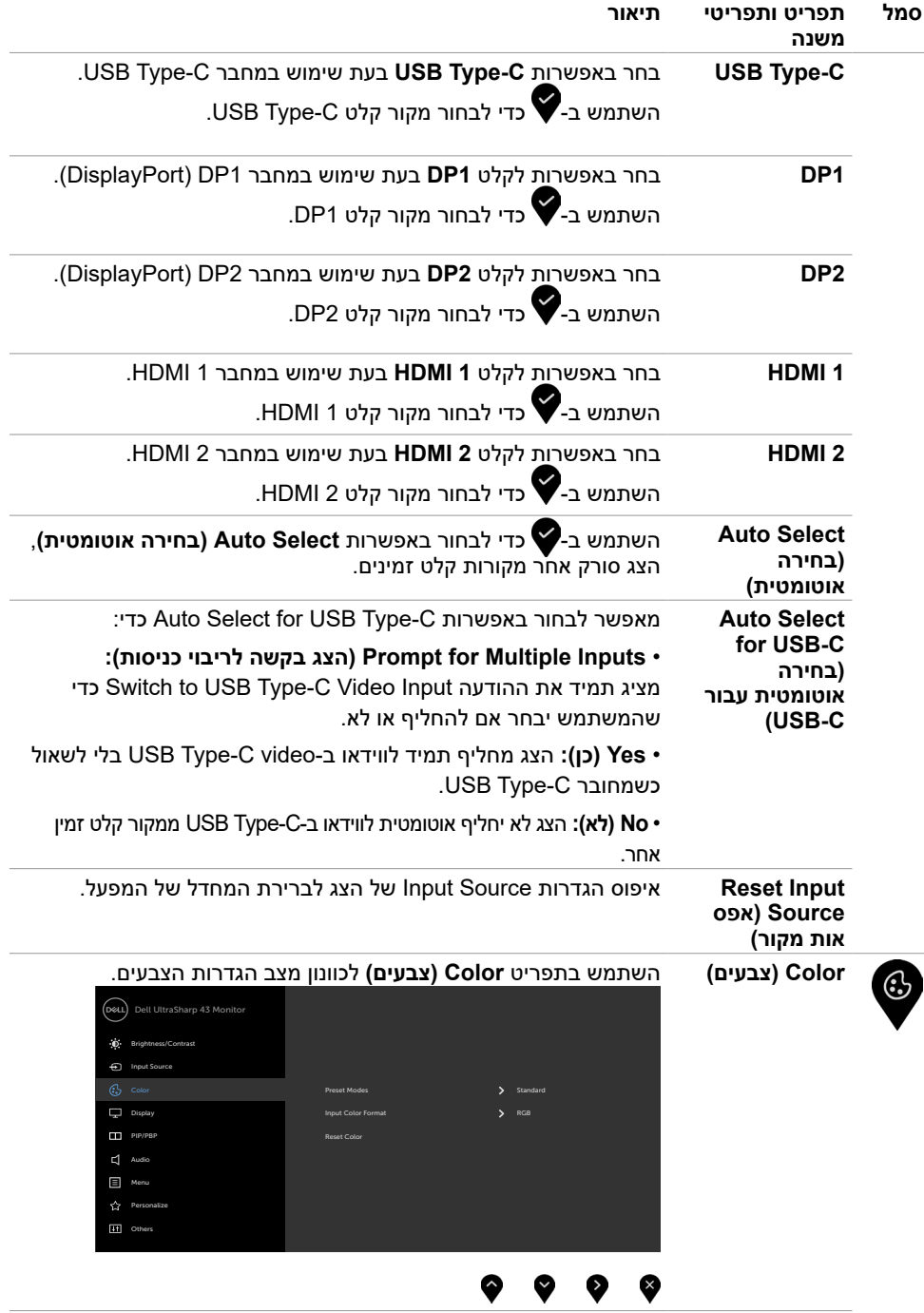

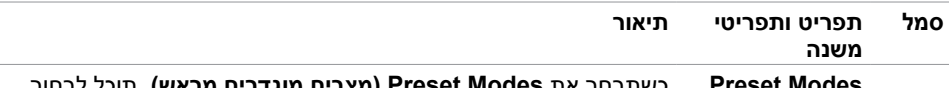

**Modes Preset )מצבים מוגדרים מראש(**

בים מוגדרים מרא**ע** מבין **Standard( סטנדרטי(, ComfortView( תצוגה נוחה(, Color .Temp( טמפרטורת צבעים( או Color Custom( צבעים מותאמים(** מהרשימה.

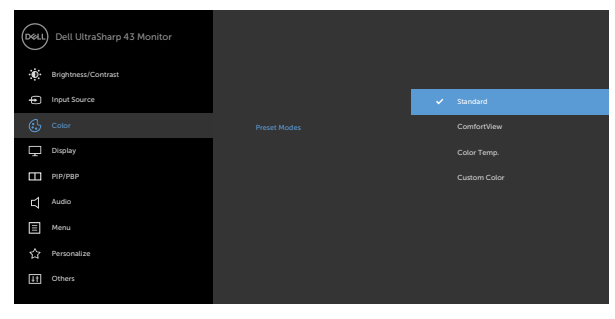

- **Standard( סטנדרטי(:** הגדרת ברירת המחדל של הצבעים. זהו המצב המתוכנת של ברירת המחדל.
	- **ComfortView( תצוגה נוחה(:** הקטנת רמת האור הכחול שנפלט מהמסך כדי להקל על העיניים בעת הצפייה.

**הערה:** להפחתת הסיכון למאמץ לעיניים ולכאבי צוואר/זרועות/גב/כתפיים כתוצאה מהשימוש בצג לפרקי זמן ממושכים, אנו מציעים:

- להציג את המסך במרחק של בערך 50 עד 70 ס"מ מהעיניים.
- למצמץ באופן תכוף כדי ללחלח את העיניים בעת עבודה עם הצג.
	- לצאת להפסקות שגרתיות ותכופות של 20 דקות מדי שעתיים.
- להסב את העיניים מהצג ולהתבונן בעצם במרחק של 6 מטרים למשך 20 שניות לפחות במהלך ההפסקות.
- לבצע מתיחות כדי להקל על המתח בצוואר/זרועות/גב/כתפיים במהלך ההפסקות.
	- **.Temp Color( טמפרטורת צבעים(:** המסך נראה חמים יותר עם גוון אדום/צהוב כשהמחוון מוגדר ל-K,5,000 K,5,700 K,6,500 K,7,500 K9,300 או קריר יותר עם גוון כחול כשהמחוון מוגדר ל-K.10,000
		- **Color Custom( צבע מותאם אישית(:** מאפשר להגדיר ידנית את הגדרות הצבע. לחץ על ועל כדי לכוונן את ערכי האדום, ירוק וכחול וליצור מצב צבע מתוכנת משלך.

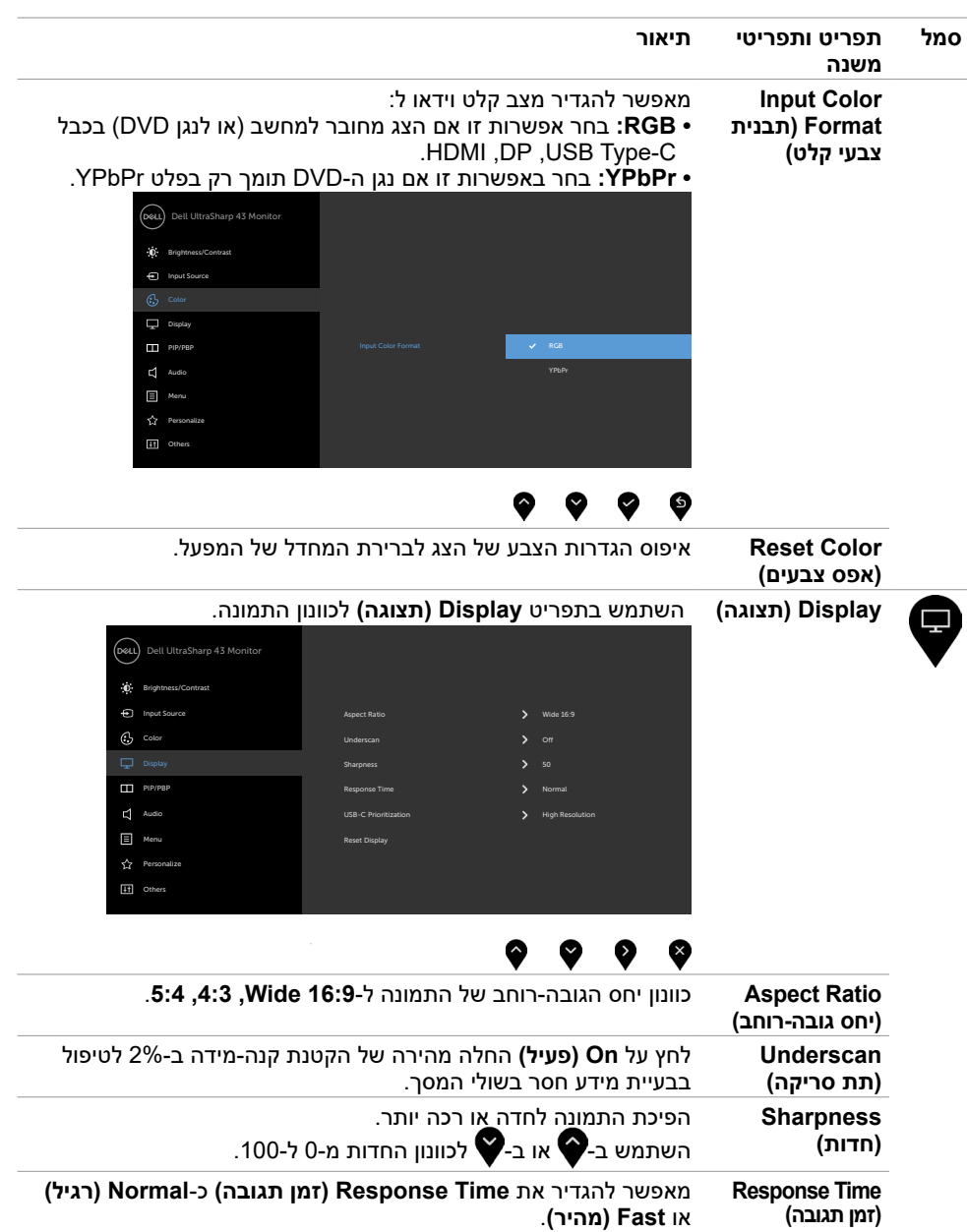

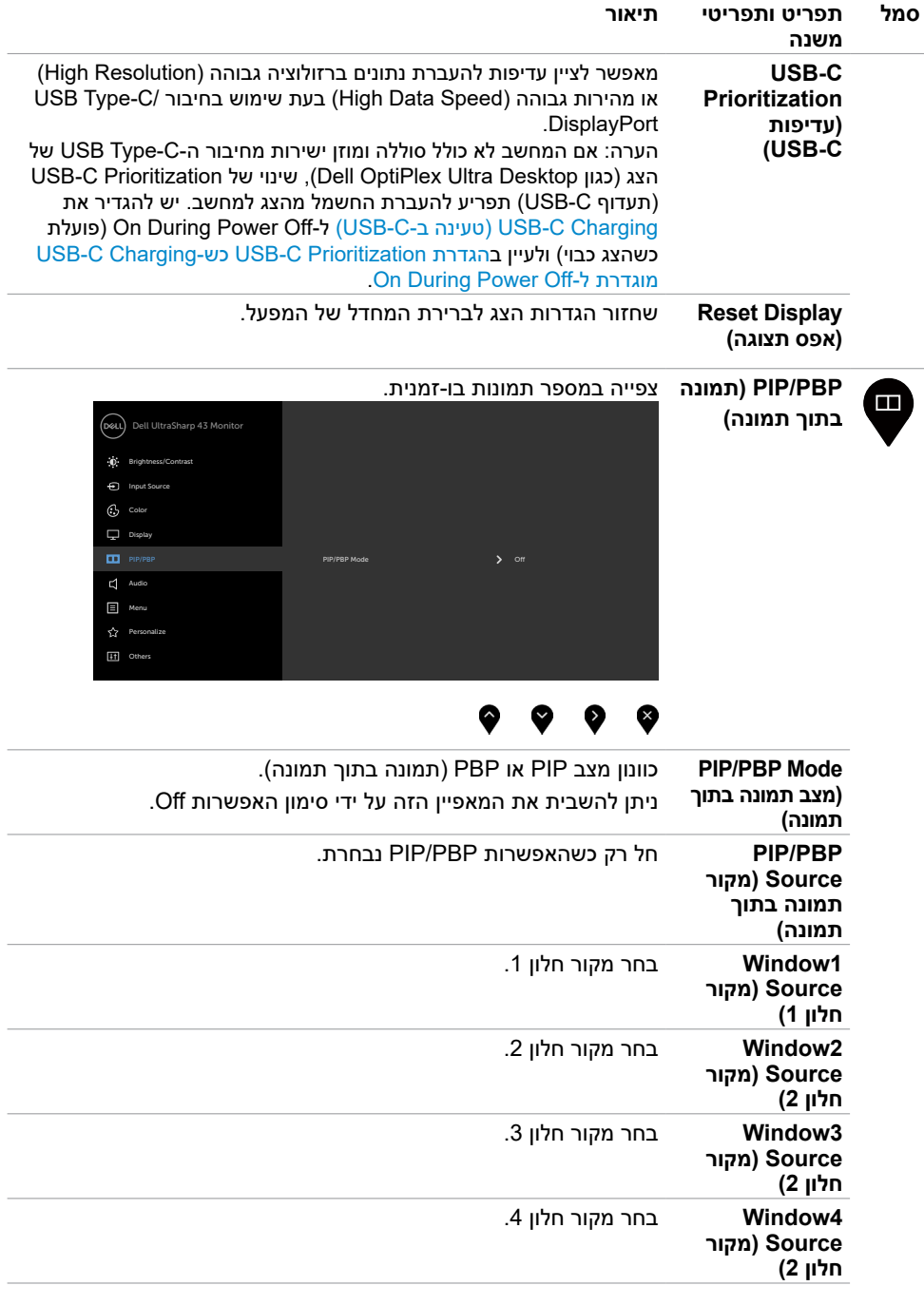

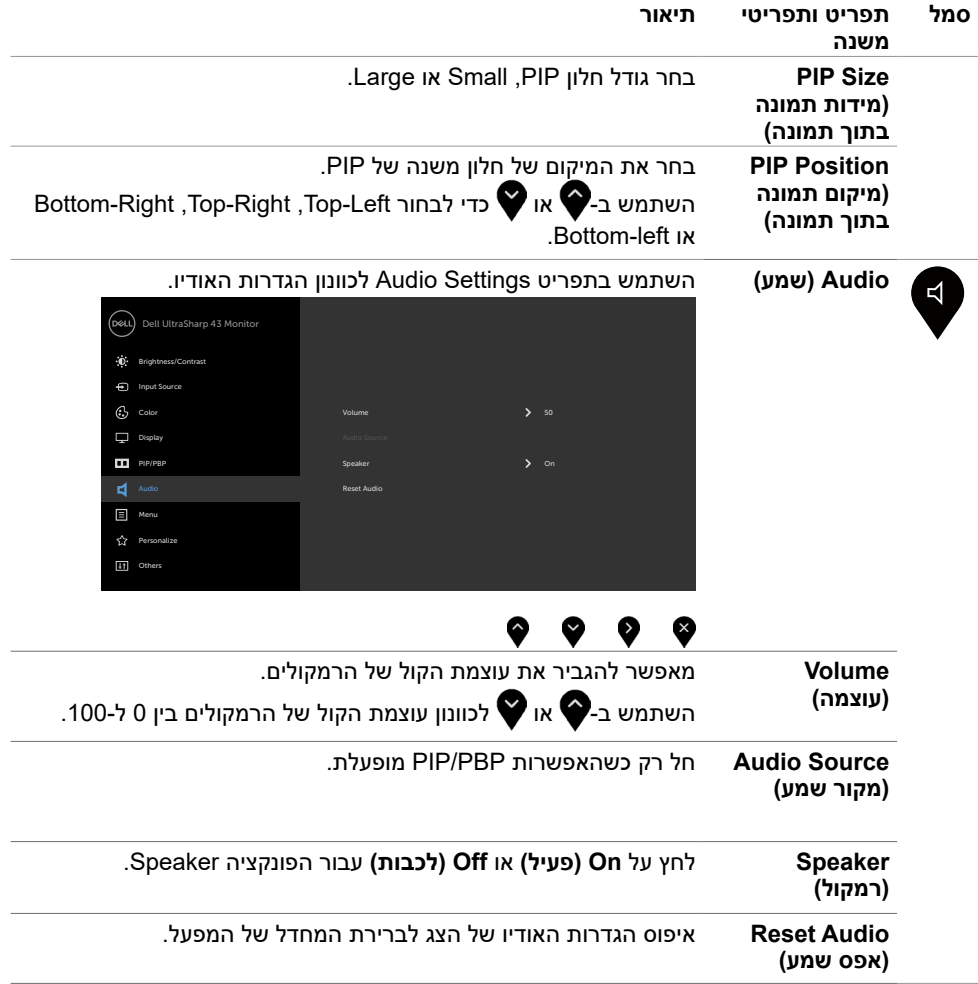

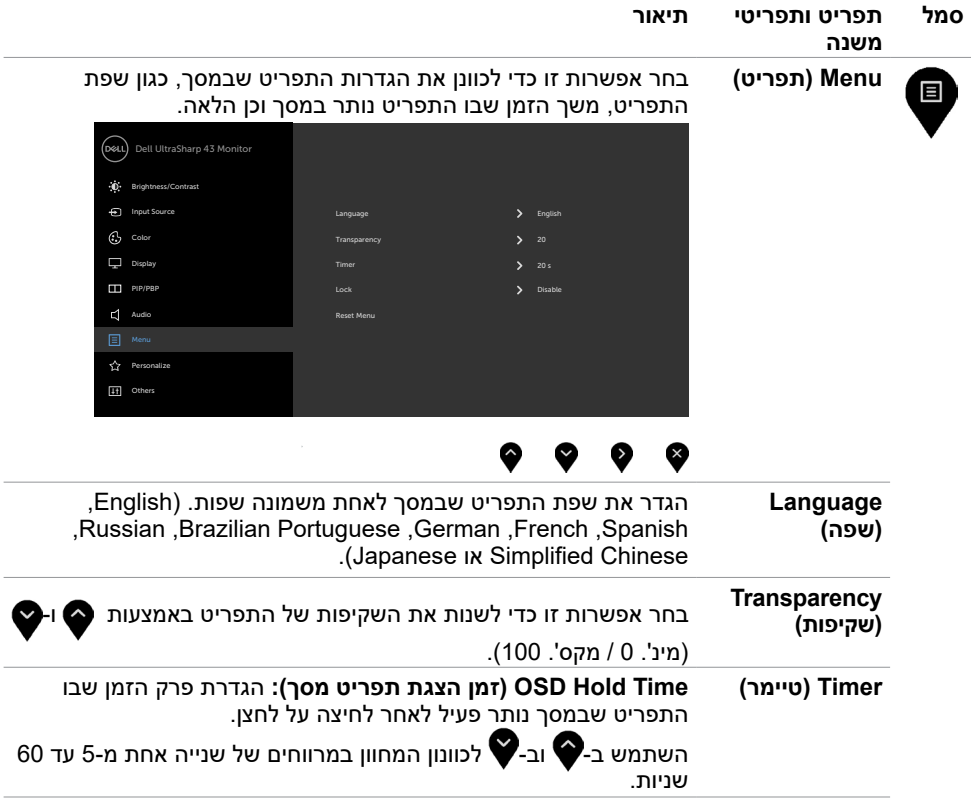

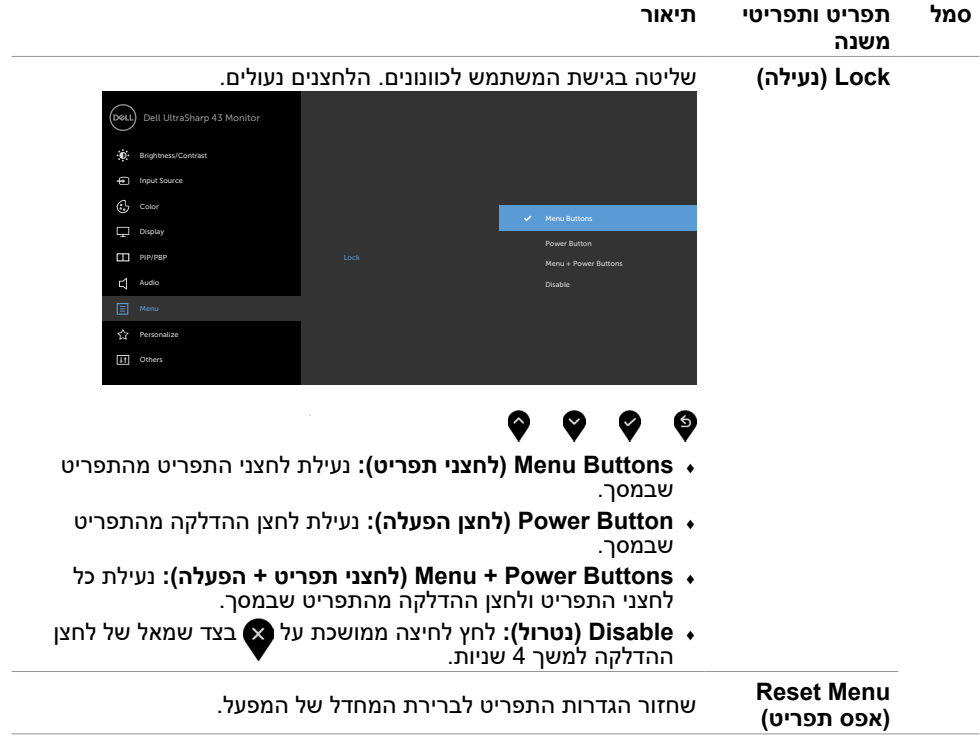

<span id="page-41-0"></span>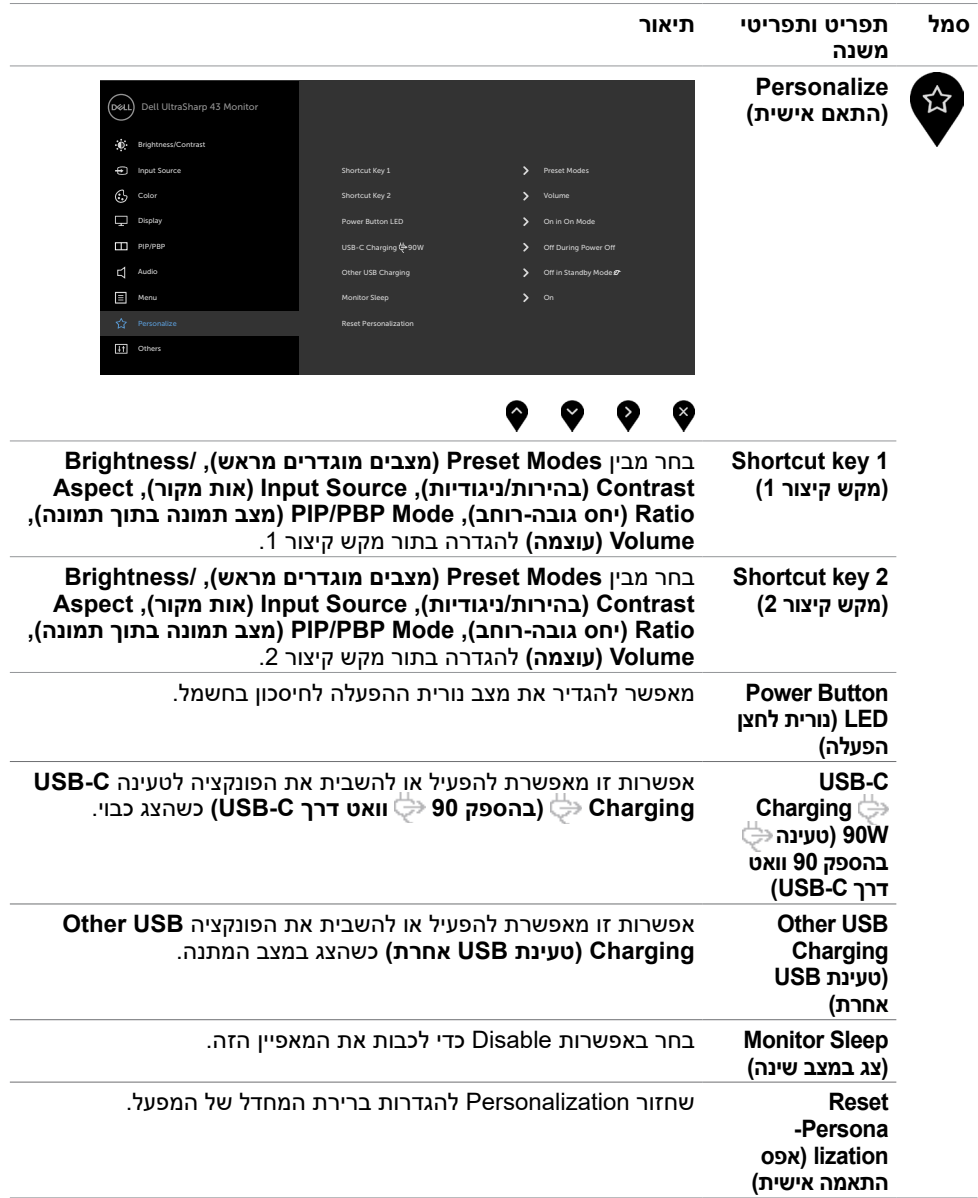

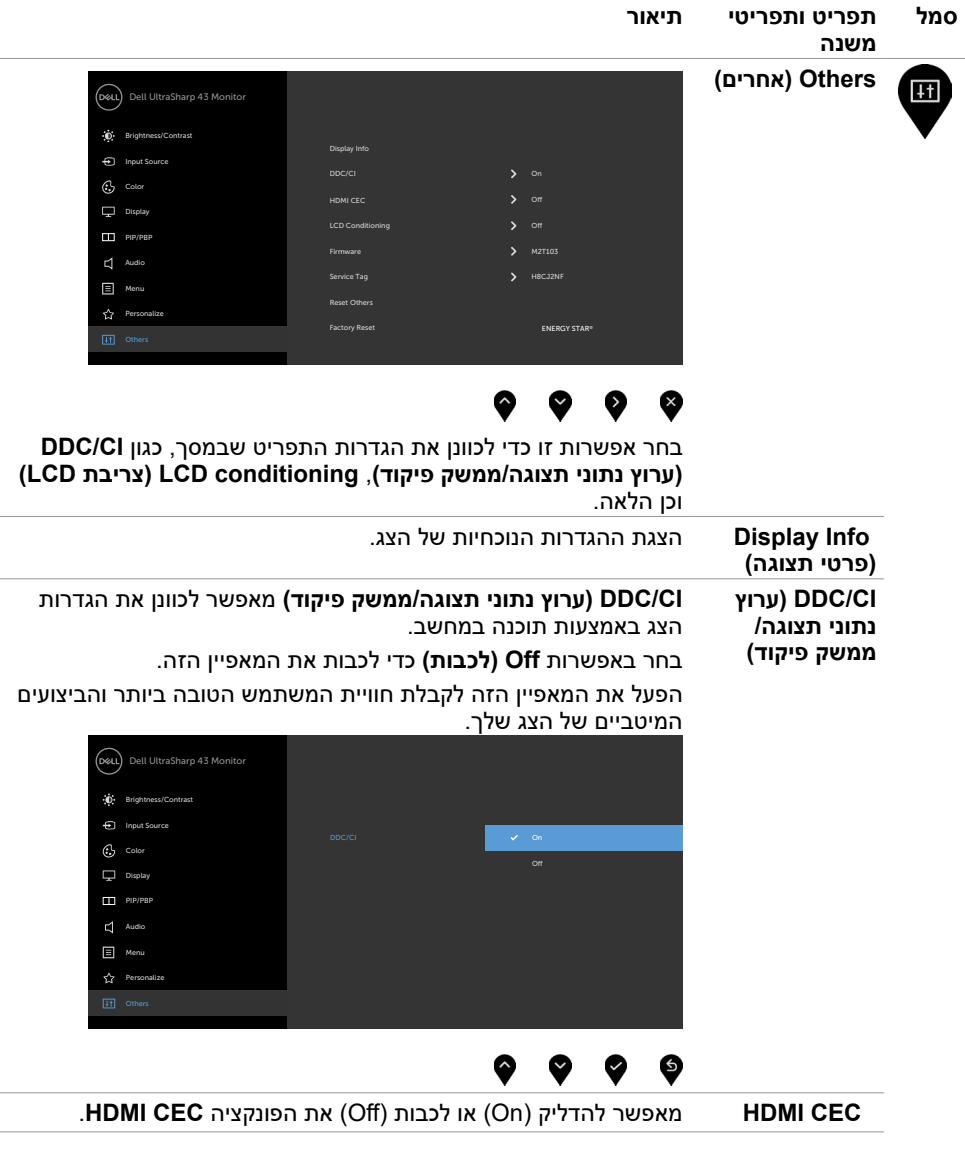

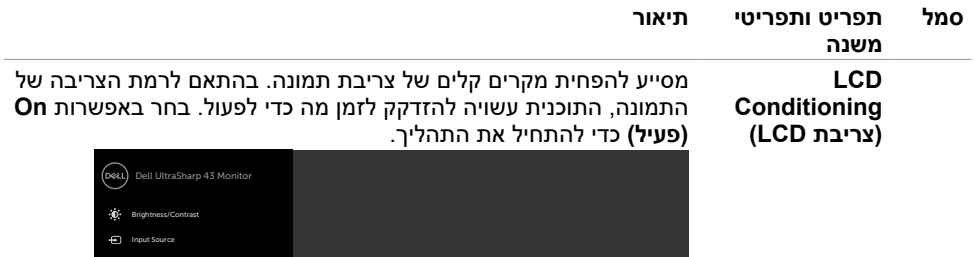

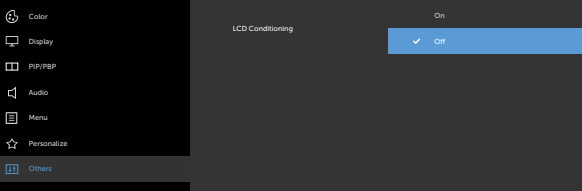

# $\bullet\hspace{0.1cm} \bullet\hspace{0.1cm} \bullet\hspace{0.1cm} \bullet\hspace{0.1cm} \bullet\hspace{0.1cm} \bullet$

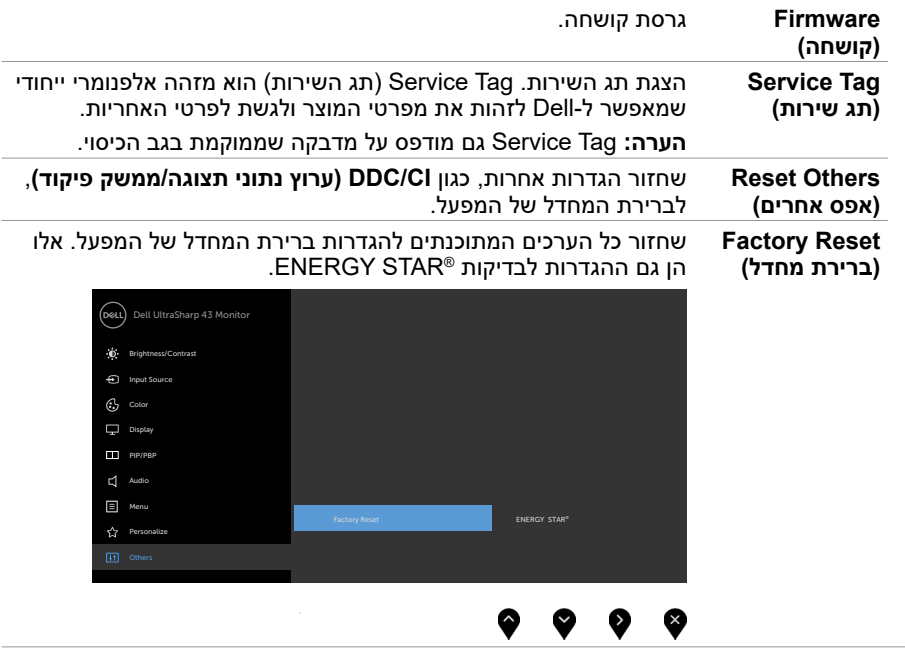

#### **הודעות אזהרה בתפריט שבמסך**

כשהצג לא תומך במצב רזולוציה מסוים, ניתן לראות את ההודעה הזו:

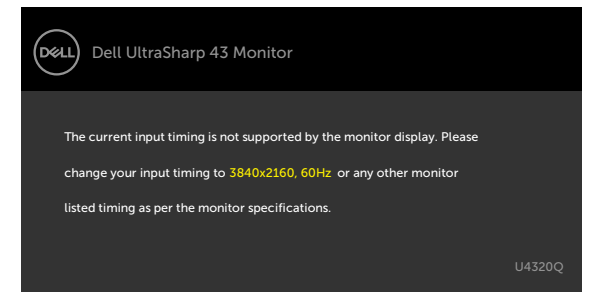

משמעות הדבר היא שהצג לא יכול להסתנכרן עם האות שהוא מקבל מהמחשב. עיין בפרק [מפרטי הצג](#page-9-1) לקבלת טווחי התדרים האופקיים והאנכיים שהצג מסוגל להשתמש בהם. המצב המומלץ הוא 2160 x .3840

ניתן לראות את ההודעה הזו לפני שהפונקציה CI/DDC מושבתת:

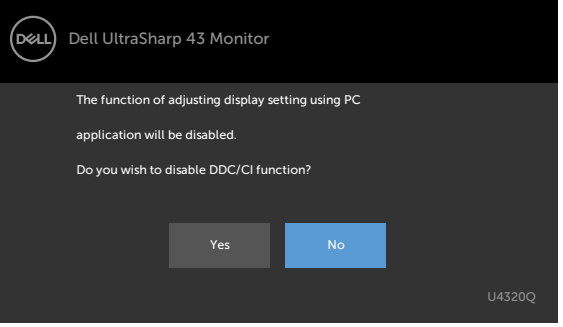

כאשר הצג עובר למצב המתנה, מופיעה ההודעה הבאה:

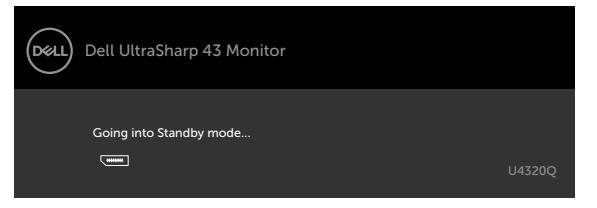

הדלק את המחשב והער את הצג כדי לגשת [לתפריט שבמסך](#page-32-2).

אם תלחץ על לחצן אחר חוץ מלחצן ההדלקה, ההודעות האלה יופיעו, בהתאם לקלט שנבחר:

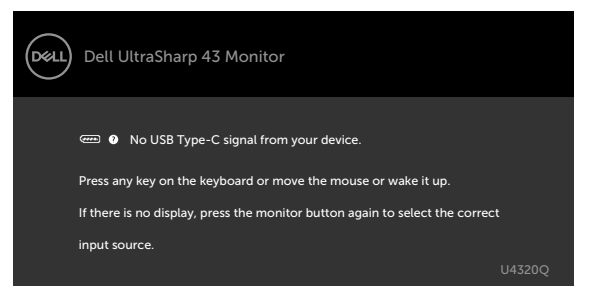

אם נבחר מקור קלט HDMI, DP, C-Type USB והכבל המתאים לא מחובר, תיבת דו-שיח צפה תופיע, כמוצג להלן.

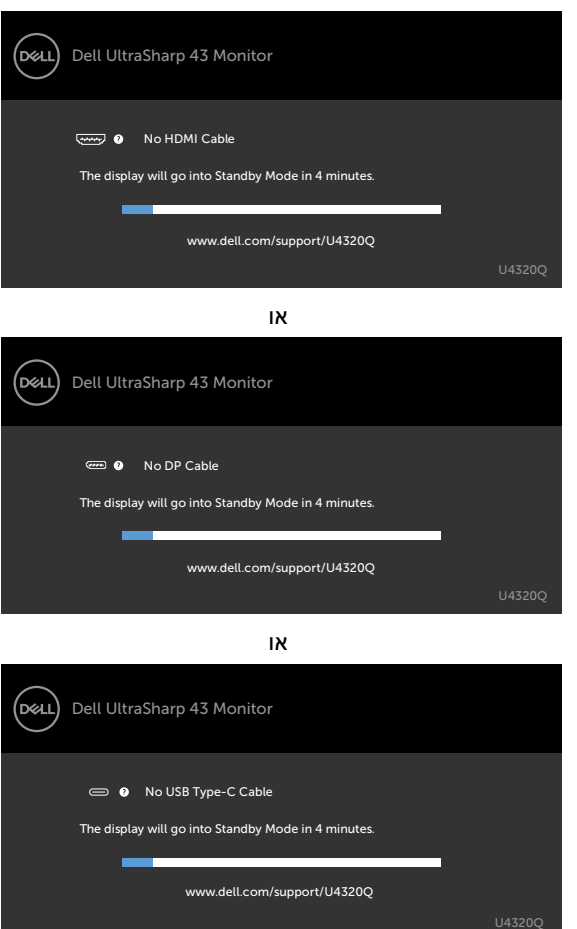

מוצגת הודעה כשהכבל התומך במצב חלופי של DP מחובר לצג בתנאים האלה:

- אם **C-USB for Select Auto( בחירה אוטומטית עבור C-USB )**מוגדר למצב **for Prompt Inputs Multiple( הצג בקשה לריבוי כניסות(**.
	- כשכבל DP מחובר לצג.

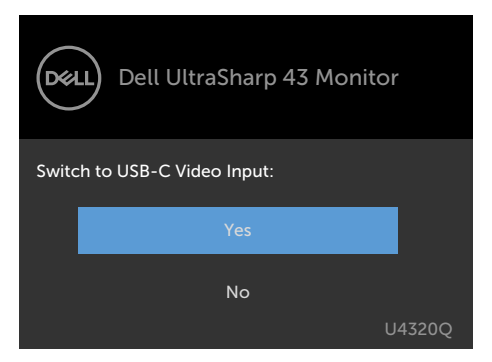

אם **W90 Charging C-USB( טעינה ב-C-USB ב90- ואט(** מוגדרת ל-**Off Power During Off )כבויה כשהצג כבוי(:**

• אם בוחרים בפריטים בתפריט שבמסך של **Prioritization C-USB**( תעדוף C-USB )ל-**High** Resolution (רזולוציה גבוהה) בתכונה Display (תצוגה), הודעה הזו תופיע:

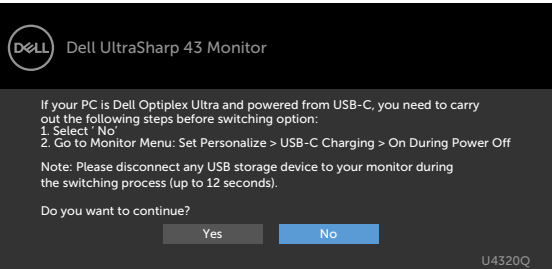

• אם בוחרים בפריטים בתפריט שבמסך של **Prioritization C-USB( תעדוף C-USB )**ל-**Data High Speed** (**מהירות נתונים גבוהה)** בתכונה Display (תצוגה), ההודעה הזו תופיע:

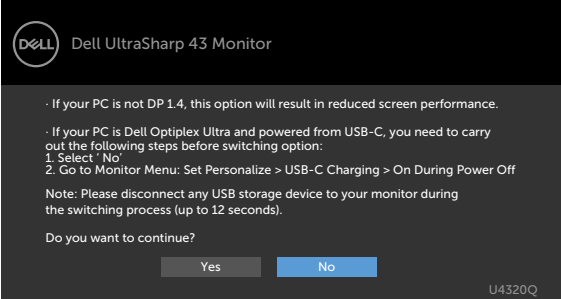

אם **W90 Charging C-USB( טעינה ב-C-USB ב90- ואט(** מוגדרת ל-**Off Power During On** )פועלת כשהצג כבוי( , אם בוחרים בפריטים בתפריט שבמסך של **Prioritization C-USB( תעדוף C-USB )**ל-**Resolution High( רזולוציה גבוהה(** או **Speed Data High( מהירות נתונים גבוהה(** בתכונה Display (תצוגה), ההודעה הזו תופיע:

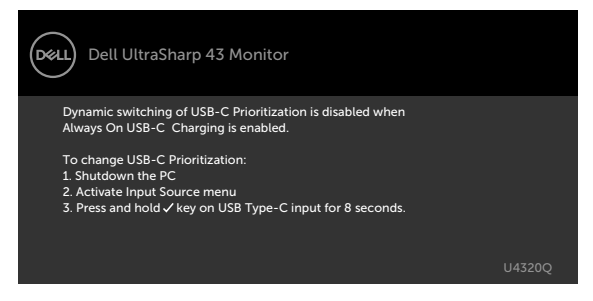

כש-**W90 Charging C-USB( טעינה ב-C-USB ב90- ואט(** מוגדרת ל-**Off Power During Off )כבויה כשהצג כבוי(** וכן **Prioritization C-USB( תעדוף C-USB )**מוגדרת ל-**Speed Data High** )מהירות נתונים גבוהה(:

**•** אם בוחרים בפריטים בתפריט שבמסך של Reset Factory( איפוס יצרן( בתכונה Other( אחר(, ההודעה הזו תופיע:

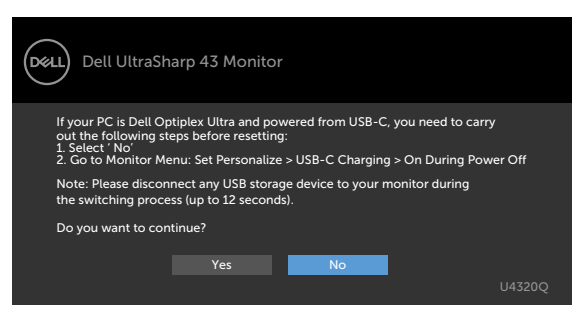

• אם בוחרים בפריטים בתפריט שבמסך של Reset Display( איפוס תצוגה( בתכונה Display( תצוגה(, ההודעה הזו תופיע:

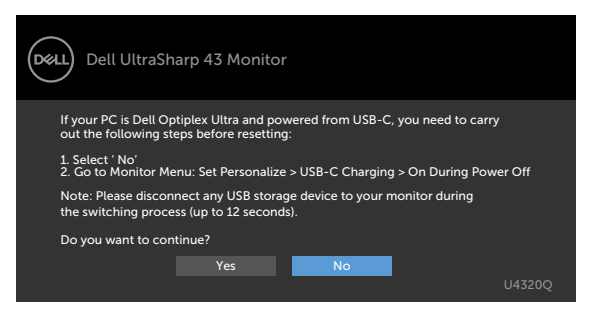

כש- **W90 Charging C-USB( טעינה ב-C-USB ב90- ואט(** מוגדרת ל-**Power During On Off( פועלת כשהצג כבוי(** ו-Prioritization C-USB( תעדוף C-USB )מוגדרת ל-**Speed Data High )מהירות נתונים גבוהה(**, בחירת פריטים בתפריט שבמסך של Reset Factory( איפוס יצרן( בתכונה Other( אחר), הודעה הזו תופיע:

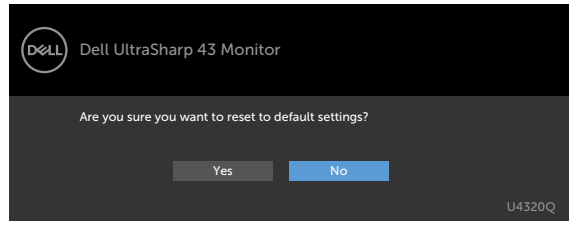

אם בוחרים באפשרות Yes( כן( לאיפוס להגדרות ברירת המחדל, ההודעה הזו תופיע:

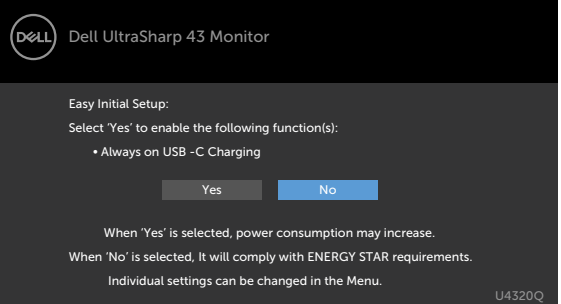

אם בוחרים No( לא(, יש לבצע את ה-**Reset Factory( איפוס יצרן(** השני, ההודעה הזו תופיע:

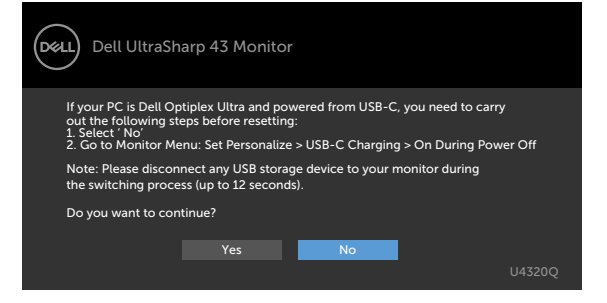

אם בוחרים בפריטי תפריט מסך של 'פועל' ב'מצב המתנה' בתכונה 'התאמה אישית', ההודעה הזו מופיעה:

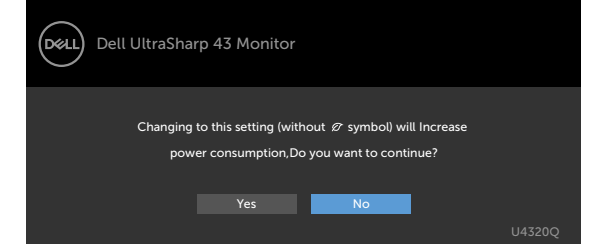

אם כוונון הרמה של 'בהירות' גבוהה מרמת ברירת המחדל של ,75% ההודעה הזו מופיעה:

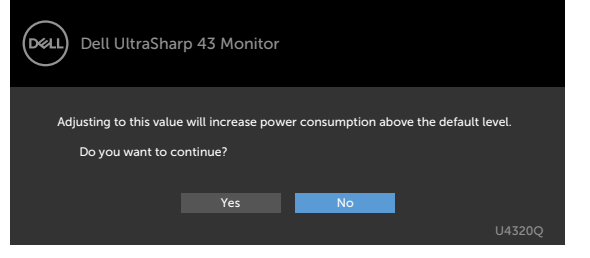

למידע נוסף, עיין בפרק [פתרון בעיות](#page-50-1).

# <span id="page-50-1"></span>**פתרון בעיות**

 **אזהרה: לפני ביצוע הנהלים שבפרק זה, ציית [להוראות הבטיחות](#page-57-2).**

#### **בדיקה עצמית**

<span id="page-50-0"></span>הצג מספק מאפיין לבדיקה עצמית שמאפשר לבדוק אם הצג מתפקד כהלכה. אם הצג והמחשב מחוברים כהלכה אך המסך נותר שחור, הפעל את הבדיקה עצמית של הצג בהתאם לשלבים האלה:

- **1** כבה את המחשב ואת הצג.
- **2** נתק את כבל הווידאו מגב המחשב. כדי לוודא פעולה תקינה של הבדיקה העצמית, נתק את כל הכבלים הדיגיטליים והאנלוגיים מגב המחשב.
	- **3** הדלק את הצג.

אם הצג פועל כהלכה אבל לא מזהה אות וידאו, תיבת דו-שיח צפה אמורה להופיע במסך )על רקע שחור(. במצב בדיקה עצמית, נורית ההפעלה נותרת לבנה. בנוסף, בהתאם לקלט שנבחר, אחת מאפשרויות הדו- שיח שלהלן תנוע כל העת במסך.

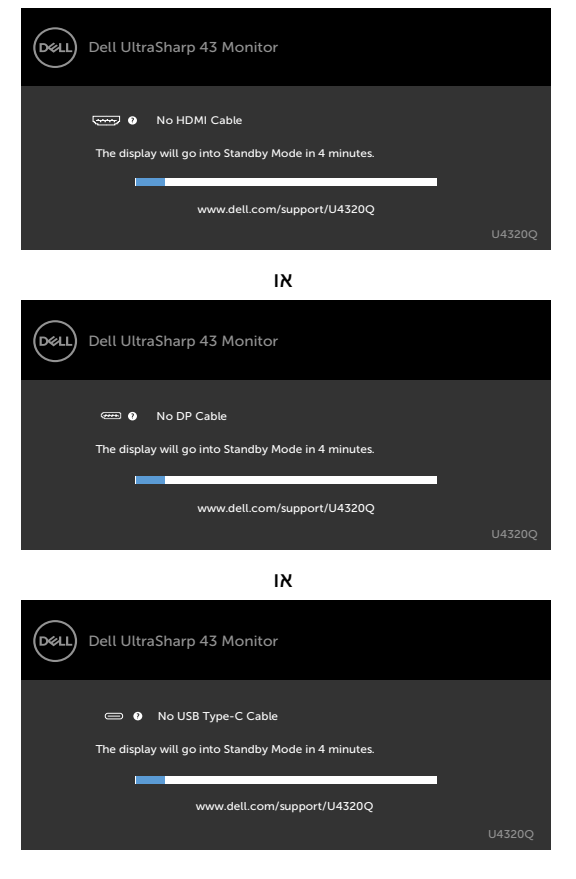

- <span id="page-51-0"></span> **4** תיבה זו מופיעה במהלך פעולה רגילה של מערכת ההפעלה אם כבל הווידאו מנותק או פגום.
	- **5** כבה את הצג וחבר את כבל הווידאו, לאחר מכן הדלק את המחשב ואת הצג.

אם המסך נותר ריק לאחר השלב הקודם, בדוק את בקר הווידאו ואת המחשב. הצג פועל כהלכה.

#### <span id="page-51-1"></span>**אבחון מובנה**

הצג כולל כלי אבחון מובנה שמסייע לקבוע אם הבעיה במסך היא בעיה בצג או במחשב ובכרטיס המסך. **הערה:** ניתן להפעיל את האבחון המובנה רק כשכבל הווידאו מנותק והצג במצב בדיקה עצמית.

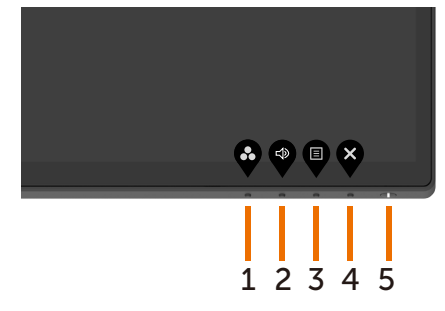

הפעלת האבחון המובנה:

- **1** ודא שהמסך נקי )ללא חלקיקי אבק על משטח המסך(.
- **2** נתק את כבלי הווידאו מגב המחשב או הצג. לאחר מכן הצג יעבור למצב בדיקה עצמית.
- **3** לחץ לחיצה ממושכת על **לחצן 4** למשך 4 שניות. המערכת תציג הודעה בתפריט שבמסך, לחץ על ועל  $\blacktriangledown$ , והמערכת תעבור למצב BID (אבחון מובנה). מסך אפור יופיע.
	- **4** חפש בזהירות מצבים בלי רגילים.
	- **5** לחץ שוב על **לחצן 1** בלוח הקדמי. צבע המסך משתנה לאדום.
		- **6** בדוק את התצוגה וחפש מצבים בלתי רגילים.
	- **7** חזור על שלבים 5 ו6- ובדוק את התצוגה במסכים ירוק, כחול, שחור, לבן וטקסט.

הבדיקה מסתיימת כשמסך טקסט מופיע. ליציאה, לחץ שוב על **לחצן** .**1**

אם לא זיהית מצבים בלתי רגילים במסך בעת השימוש בכלי האבחון המובנה, הצג פועל כהלכה. בדוק את כרטיס המסך ואת המחשב.

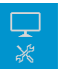

# <span id="page-52-0"></span>**הגדרת Prioritization C-USB( תעדוף C-USB )כש-C-USB Charging( טעינה ב-C-USB )מוגדרת ל-Power During On Off( פועלת כשהצג כבוי(**

א[ם](#page-41-0) [Charging C-USB\(](#page-41-0) טעינה ב-C-USB )מוגדרת ל-**Off Power During On( פועלת כשהצג כבוי(**, הצג מאפשר לציין הגדרות של Prioritization C-USB( תעדוף C-USB )רק כשמהחשב כבוי.

- <span id="page-52-1"></span>**1** מוודאים שהמחשב כבוי.
- **2** לוחצים על לחצן בקרה כלשהו חוץ מאשר לחצן ההדלקה כדי להציג את תפריט קיצורי הדרך של **Source Input( מקור כניסה(**.
	- **3** משתמשים בלחצן או כדי לסמן את **C-Type USB**.

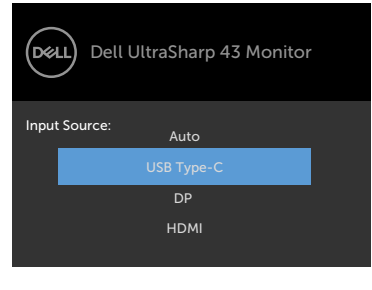

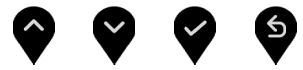

- **4** לוחצים לחיצה ממושכת על הלחצן למשך בערך 8 שניות.
- **5** הודעת התצורה של **Prioritization C-USB( תעדוף C-USB )**תופיע.

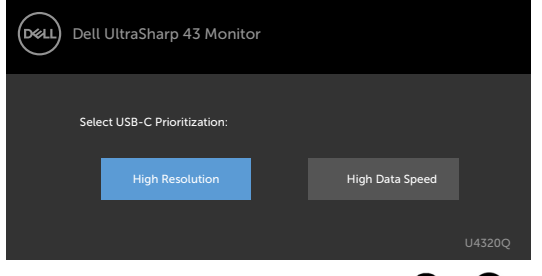

- **6** משתמשים בלחצן או לציון העדיפות הרצויה להעברה.
	- **7** ההגדרה תחול לאחר הדלקת המחשב.

# **PIP/PBP** Mode

<span id="page-53-0"></span>אם הצג לא מציג מסך מלא או שהרזולוציה אינה הרזולוציה המקורית של מצב PBP/PIP, הדבר עלול לנבוע מההתנהגות של כרטיס המסך. פעל לפי השלבים שלהלן.

**1** לחץ לחיצה ימנית בשולחן העבודה ובחר באפשרות **settings Display( הגדרות תצוגה(**.

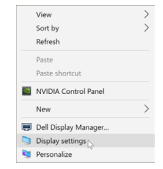

**2** בחר באפשרות **settings display Advanced( הגדרות תצוגה מתקדמות(**.

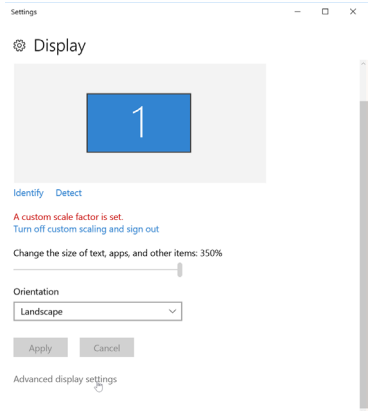

**3** בחר את הרזולוציה המומלצת לכרטיס המסך ולחץ על **Apply( החל(**.

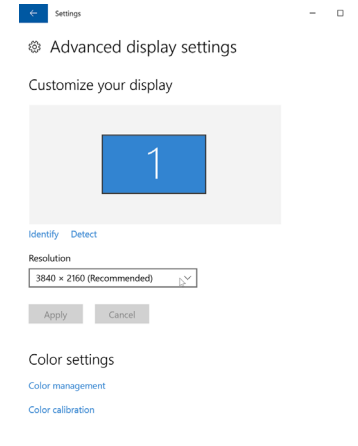

### **בעיות נפוצות**

<span id="page-54-0"></span>הטבלה שלהלן מכילה מידע כללי על בעיות נפוצות בצג, שאתה עלול להיתקל בהן, ופתרונות אפשריים:

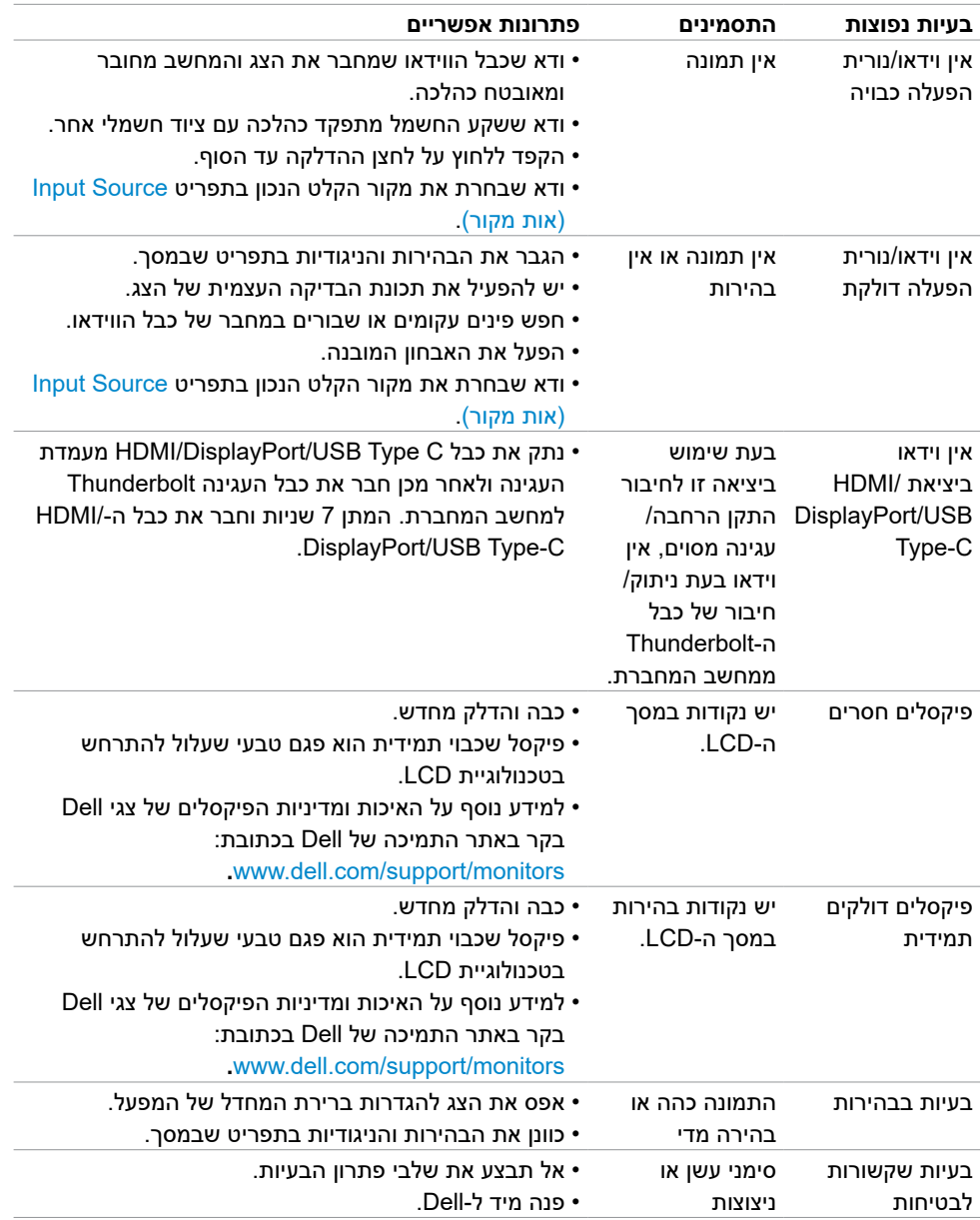

<span id="page-55-0"></span>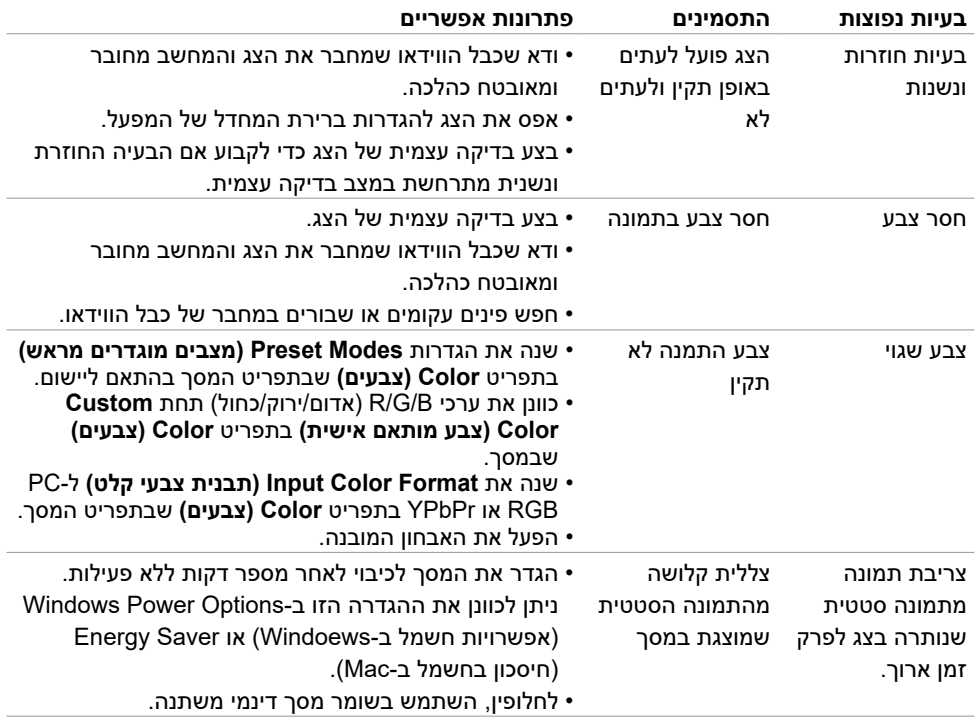

# **בעיות ספציפיות למוצר**

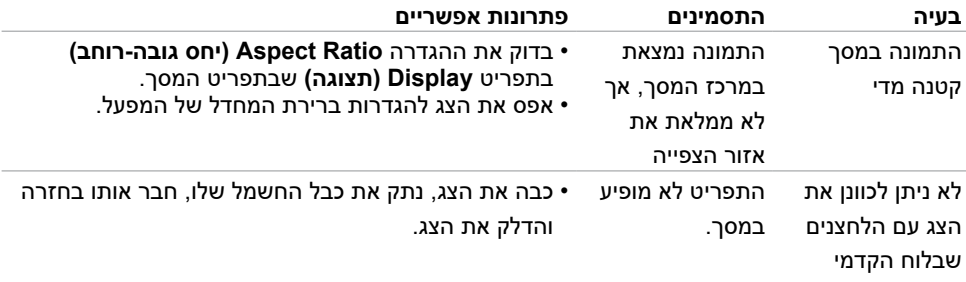

<span id="page-56-0"></span>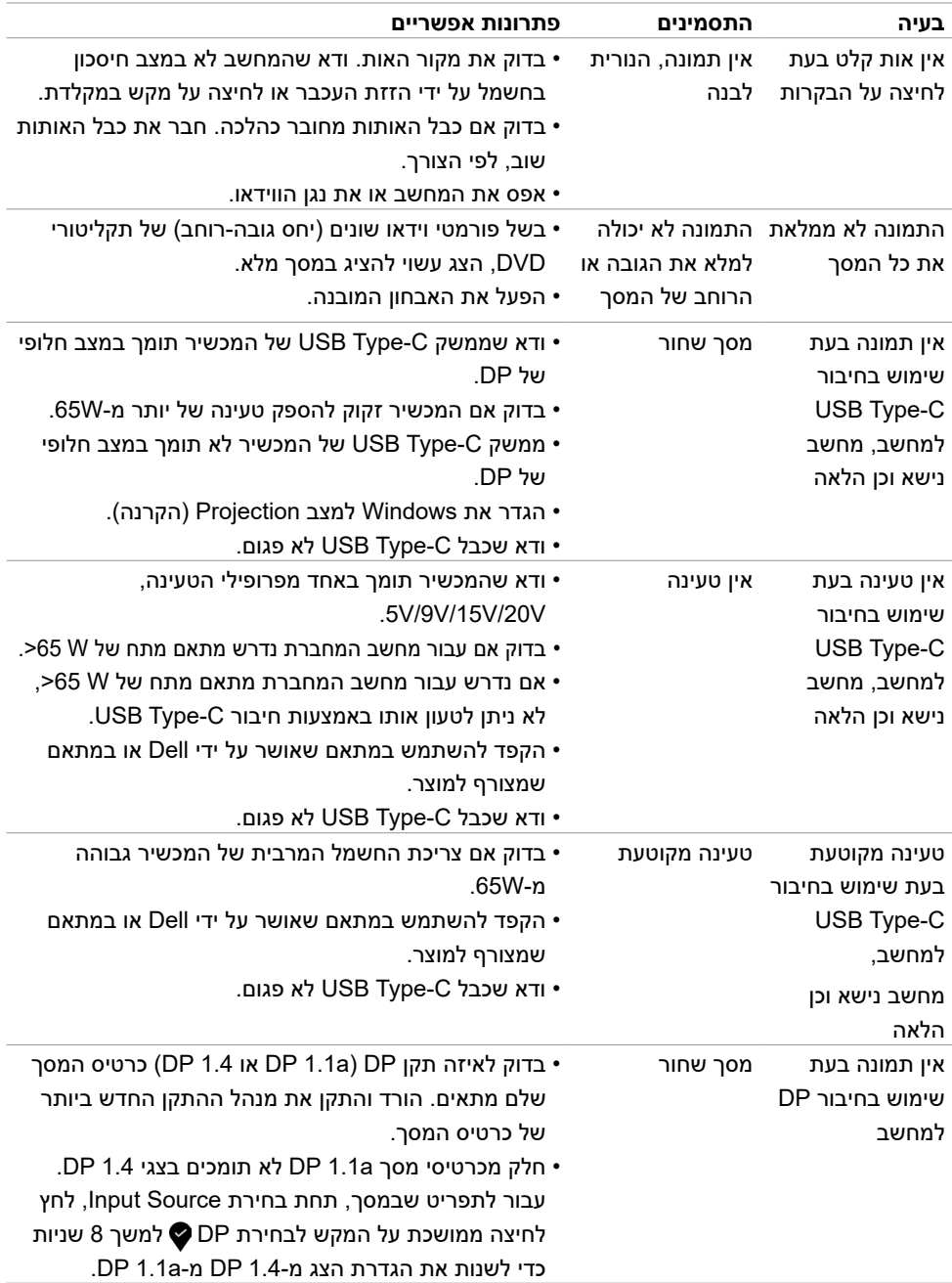

#### <span id="page-57-2"></span>**הוראות בטיחות**

לתצוגות בעלות מסגרות מבריקות, על המשתמש לשקול היכן להציב את הצג, מכיוון שהמסגרת עלולה

<span id="page-57-0"></span>.

לגרום להשתקפויות מטרידות מהתאורה וממשטחים בהירים שמסביב.

**אזהרה: שימוש בבקרות, כוונונים או נהלים אחרים מאלה שפורטו במסמך זה עלולים לגרום**   $\wedge$ **לחשיפה להתחשמלות, סיכונים חשמליים ו/או סיכונים מכניים.**

למידע על הוראות הבטיחות, עיין בפרק "מידע על בטיחות, הגנה על הסביבה ורגולציה )SERI).

# **הודעות FCC( ארה"ב בלבד( ומידע נוסף על רגולציה**

להודעות FCC ומידע נוסף על רגולציה, עיין באתר האינטרנט לתאימות רגולטורית בכתובת www.dell.com/regulatory compliance

# **פנייה ל-Dell**

לקוחות בארה"ב, חייגו DELL-WWW800-( 800-999-3355)

<span id="page-57-1"></span>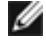

**הערה:** אם אין לך חיבור אינטרנט פעיל, תוכל למצוא מידע בקבלת הרכישה, שטר התכולה, חשבון או קטלוג המוצרים של Dell.

Dell מספקת מספר אפשרויות תמיכה באינטרנט ובטלפון. הזמינות משתנה לפי המדינה והמוצר, חלק מהשירותים עשויים שלא להיות זמינים באזורך.

#### **תמיכה בצג באינטרנט:**

עבור לכתובת www.dell.com/support/monitors

#### **לפנייה ל-Dell בנושאי מכירות, תמיכה טכנית או שירות לקוחות:**

- **1** עבור לכתובת [support/com.dell.www](http://www.dell.com/support).
- **2** ודא את המדינה או האזור שלך ולחץ על הרשימה הנפתחת Region/Country A Choose שבפינה הימנית-תחתונה של הדף.
	- **3** לחץ על **Us Contact( צור עמנו קשר(** לצד הרשימה הנפתחת.
		- **4** לחץ על הקישור לשירות או לתמיכה הרצויים.
			- **5** בחר את השיטה הרצויה לפנייה ל-Dell.

# <span id="page-58-0"></span>**מסד הנתונים של האיחוד האירופי לתוויות צריכת חשמל וגיליון נתוני מוצרים**

**U4320Q: https://eprel.ec.europa.eu/gr/344908** 

## **הגדרת הצג**

# **הגדרת רזולוציית התצוגה ל- 2160 x 3840( מרבית(**

לקבלת הביצועים הטובים ביותר, הגדר את רזולוציית התצוגה ל**2160**- **x 3840** פיקסלים, באופן הזה:

#### **ב-Vista Windows, 7 Windows, 8 Windows או 8.1 Windows:**

- **1** ב8- Windows או 8.1 Windows בלבד, לחץ על אריח שולחן העבודה כדי לעבור לשולחן העבודה הקלאסי. ב-Vista Windows ו7- Windows, דלג על השלב הזה.
	- **2** לחץ לחיצה ימנית על שולחן העבודה ולחץ על **Resolution Screen( רזולוציית המסך(**.
		- **3** לחץ על הרשימה הנפתחת Resolution Screen ובחר באפשרות **2160 x** .**3840**
			- **4** לחץ על **OK( אישור(**.

#### **ב10- Windows:**

- **1** לחץ לחיצה ימנית על שולחן העבודה ולחץ על **Settings Display( הגדרות תצוגה(**.
	- **2** לחץ על **settings display Advanced( הגדרות תצוגה מתקדמות(**.
- **3** לחץ על הרשימה הנפתחת **Resolution( רזולוציה(** ובחר באפשרות **2160 x** .**3840**
	- **4** לחץ על **Apply( החל(**.

אם אינך רואה את הרזולוציה המומלצת כאפשרות, ייתכן שיהיה עליך לעדכן את מנהל ההתקן כרטיס

המסך. בחר את התרחיש שלהלן שמתאר באופן הטוב ביותר את המחשב שלך, ופעל לפי השלבים שלהלן.

#### **מחשב Dell**

- **1** עבור לכתובת support/com.dell.www, הזן את תגית השירות והורד את מנהל ההתקן החדש ביותר של כרטיס המסך.
- **2** לאחר התקנת מנהלי ההתקנים של כרטיס המסך, נסה להגדיר שוב את הרזולוציה ל**2160**- **x** .**3840**

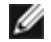

**הערה:** אם לא ניתן להגדיר את הרזולוציה ל**2160**- **x** ,**3840** פנה ל-Dell כדי לחפש כרטיס מסך שתומך ברזולוציות האלה.

## **מחשב שלא מתוצרת Dell**

#### **ב-Vista Windows, 7 Windows, 8 Windows או 8.1 Windows:**

- **1** ב8- Windows או 8.1 Windows בלבד, לחץ על אריח שולחן העבודה כדי לעבור לשולחן העבודה הקלאסי. ב-Vista Windows ו7- Windows, דלג על השלב הזה.
	- **2** לחץ לחיצה ימנית על שולחן העבודה ולחץ על **Personalization( התאמה אישית(**.
		- **3** לחץ על **settings display Change( הגדרות תצוגה מתקדמות(**.
			- **4** לחץ על **Settings Advanced( הגדרות מתקדמות(**.
- **5** זהה את הספק של בקר כרטיס המסך מהתיאור שבראש החלון )לדוגמה, NVIDIA, AMD, Intel וכן הלאה(.
	- **6** באתר האינטרנט של ספק כרטיס המסך, חפש את מנהל ההתקן המעודכן )לדוגמה, com.amd.www או com.nvidia.www).
- **7** לאחר התקנת מנהלי ההתקנים של כרטיס המסך, נסה להגדיר שוב את הרזולוציה ל**2160**- **x** .**3840**

#### **ב10- Windows:**

- **1** לחץ לחיצה ימנית על שולחן העבודה ולחץ על **Settings Display( הגדרות תצוגה(**.
	- **2** לחץ על **settings display Advanced( הגדרות תצוגה מתקדמות(**.
		- **3** לחץ על **properties adapter Display( מאפייני מתאם תצוגה(.**
- **4** זהה את הספק של בקר כרטיס המסך מהתיאור שבראש החלון )לדוגמה, NVIDIA, AMD, Intel וכן הלאה(.
- **5** באתר האינטרנט של ספק כרטיס המסך, חפש את מנהל ההתקן המעודכן )לדוגמה, com.amd.www או com.nvidia.www).
	- **6** לאחר התקנת מנהלי ההתקנים של כרטיס המסך, נסה להגדיר שוב את הרזולוציה ל**2160**- **x** .**3840**

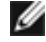

**הערה:** אם לא ניתן להגדיר את הרזולוציה המומלצת, פנה ליצרן המחשב או שקול לרכוש כרטיס מסך שתומך ברזולוציית הווידאו.

## **הנחיות תחזוקה**

#### **ניקוי הצג**

**אזהרה: לפני ניקוי הצג, נתק את כבל החשמל שלו מהחשמל.**

**זהירות: קרא את [הוראות הבטיחות](#page-57-2) וציית להן לפני ניקוי הצג.**

<span id="page-60-0"></span>לקבלת שיטות העבודה המומלצות, פעל לפי ההנחיות שברשימה שלהלן להוצאת הצג מהאריזה, ניקויו או טיפול בו.

- לניקוי המסך האנטי-סטטי, לחלח מטלית רכה ונקייה במים. אם ניתן, השתמש במטלית או בתמיסה מיוחדות לניקוי מסכים שמתאימות לציפוי האנטי-סטטי. אל תשתמש בבנזן, מדלל, אמוניה, חומרי ניקוי שורטים או אוויר דחוס.
- השתמש במטלית לחה ורכה לניקוי הצג. אל תשתמש בחומרי ניקוי כלשהם, מכיוון שחלקם מותירים שכבה לבנה על הצג.
	- אם תבחין באבקה לבנה בעת הוצאת הצג מהאריזה, נגב אותה במטלית.
- טפל בצג בזהירות מכיוון שצגים כהים עלולים להישרט ולהציג סימנים לבנים יותר מאשר צגים בהירים.
	- כדי לסייע לשמור על איכות התמונה הטובה ביותר, השתמש בשומר מסך דינמי משתנה וכבה את המסך כשאינו בשימוש.